# intel.

# **Intel® IQ80315 I/O Processor Evaluation Platform**

**Board Manual**

*August 2004*

Order Number: 253794-003US

# intی

INFORMATION IN THIS DOCUMENT IS PROVIDED IN CONNECTION WITH INTEL® PRODUCTS. EXCEPT AS PROVIDED IN INTEL'S TERMS AND CONDITIONS OF SALE FOR SUCH PRODUCTS, INTEL ASSUMES NO LIABILITY WHATSOEVER, AND INTEL DISCLAIMS ANY EXPRESS OR IMPLIED WARRANTY RELATING TO SALE AND/OR USE OF INTEL PRODUCTS, INCLUDING LIABILITY OR WARRANTIES RELATING TO FITNESS FOR A PARTICULAR PURPOSE, MERCHANTABILITY, OR INFRINGEMENT OF ANY PATENT, COPYRIGHT, OR OTHER INTELLECTUAL PROPERTY RIGHT.

Intel Corporation may have patents or pending patent applications, trademarks, copyrights, or other intellectual property rights that relate to the presented subject matter. The furnishing of documents and other materials and information does not provide any license, express or implied, by estoppel or otherwise, to any such patents, trademarks, copyrights, or other intellectual property rights.

Intel products are not intended for use in medical, life saving, life sustaining, critical control or safety systems, or in nuclear facility applications.

Intel may make changes to specifications and product descriptions at any time, without notice.

Designers must not rely on the absence or characteristics of any features or instructions marked "reserved" or "undefined." Intel reserves these for future definition and shall have no responsibility whatsoever for conflicts or incompatibilities arising from future changes to them.

The Intel<sup>®</sup> IQ80315 I/O Processor Evaluation Platform may contain design defects or errors known as errata which may cause the product to deviate from published specifications. Current characterized errata are available on request.

Contact your local Intel sales office or your distributor to obtain the latest specifications and before placing your product order.

Copies of documents which have an ordering number and are referenced in this document, or other Intel literature may be obtained by calling 1-800-548-4725 or by visiting Intel's website at [http://www.intel.com.](http://www.intel.com)

AnyPoint, AppChoice, BoardWatch, BunnyPeople, CablePort, Celeron, Chips, CT Media, Dialogic, DM3, EtherExpress, ETOX, FlashFile, i386, i486,<br>i960, iCOMP, InstantlP, Intel, Intel Centrino, Intel logo, Intel386, Intel486, In Intel InBusiness, Intel Inside, Intel Inside logo, Intel NetBurst, Intel NetMerge, Intel NetStructure, Intel Play, Intel Play logo, Intel SingleDriver, Intel SpeedStep, Intel StrataFlash, Intel TeamStation, Intel Xeon, Intel XScale, IPLink, Itanium, MCS, MMX, MMX logo, Optimizer logo, OverDrive,<br>Paragon, PC Dads, PC Parents, PDCharm, Pentium, Pentium II Xeon, Pentium III Xeon, Solutions960, Sound Mark, StorageExpress, The Computer Inside., The Journey Inside, TokenExpress, VoiceBrick, VTune, and Xircom are trademarks or registered trademarks of Intel Corporation or its subsidiaries in the United States and other countries.

\*Other names and brands may be claimed as the property of others.

Copyright © 2004, Intel Corporation

# int<sub>el</sub><br>Contents

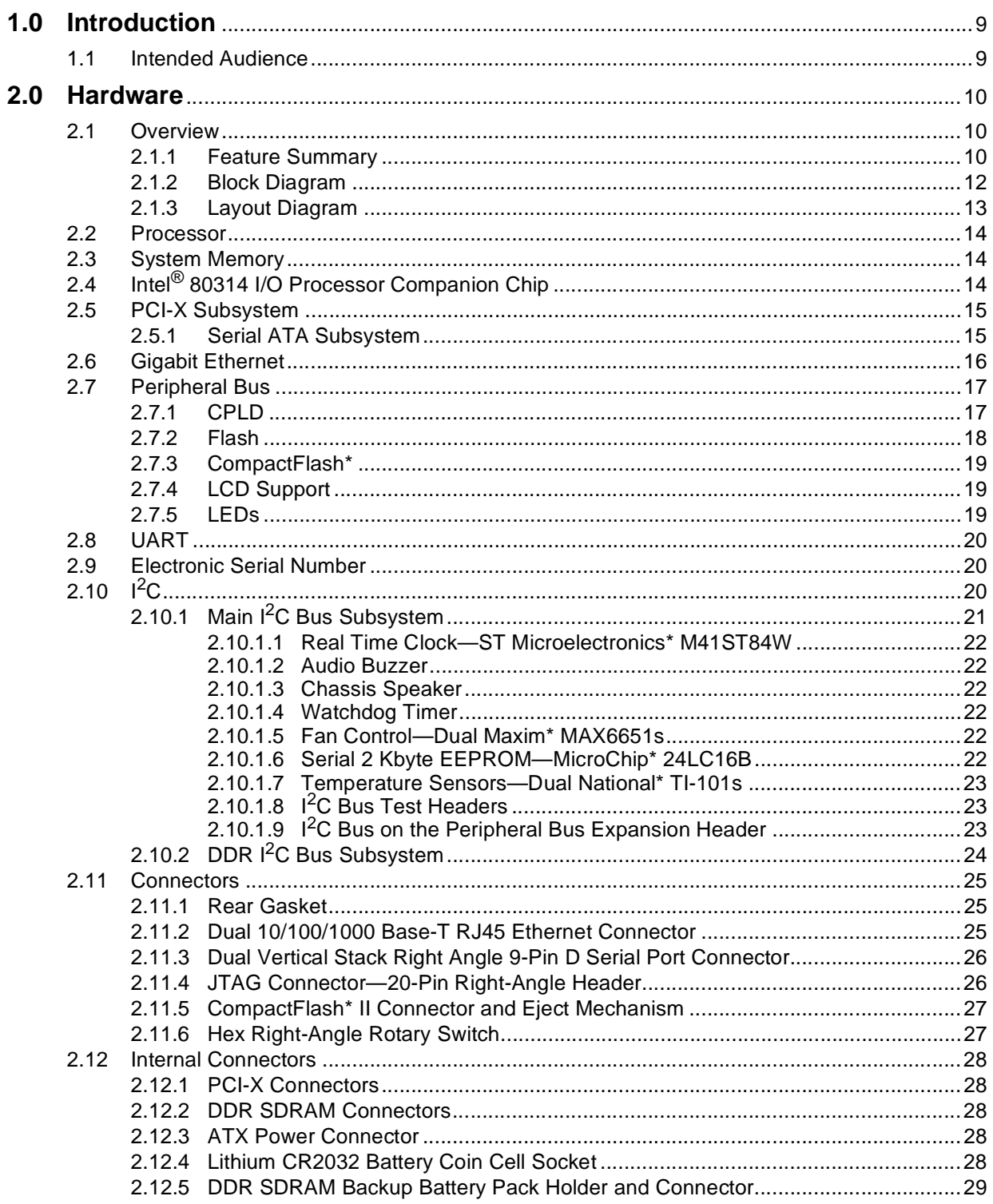

#### **Contents**

# intel.

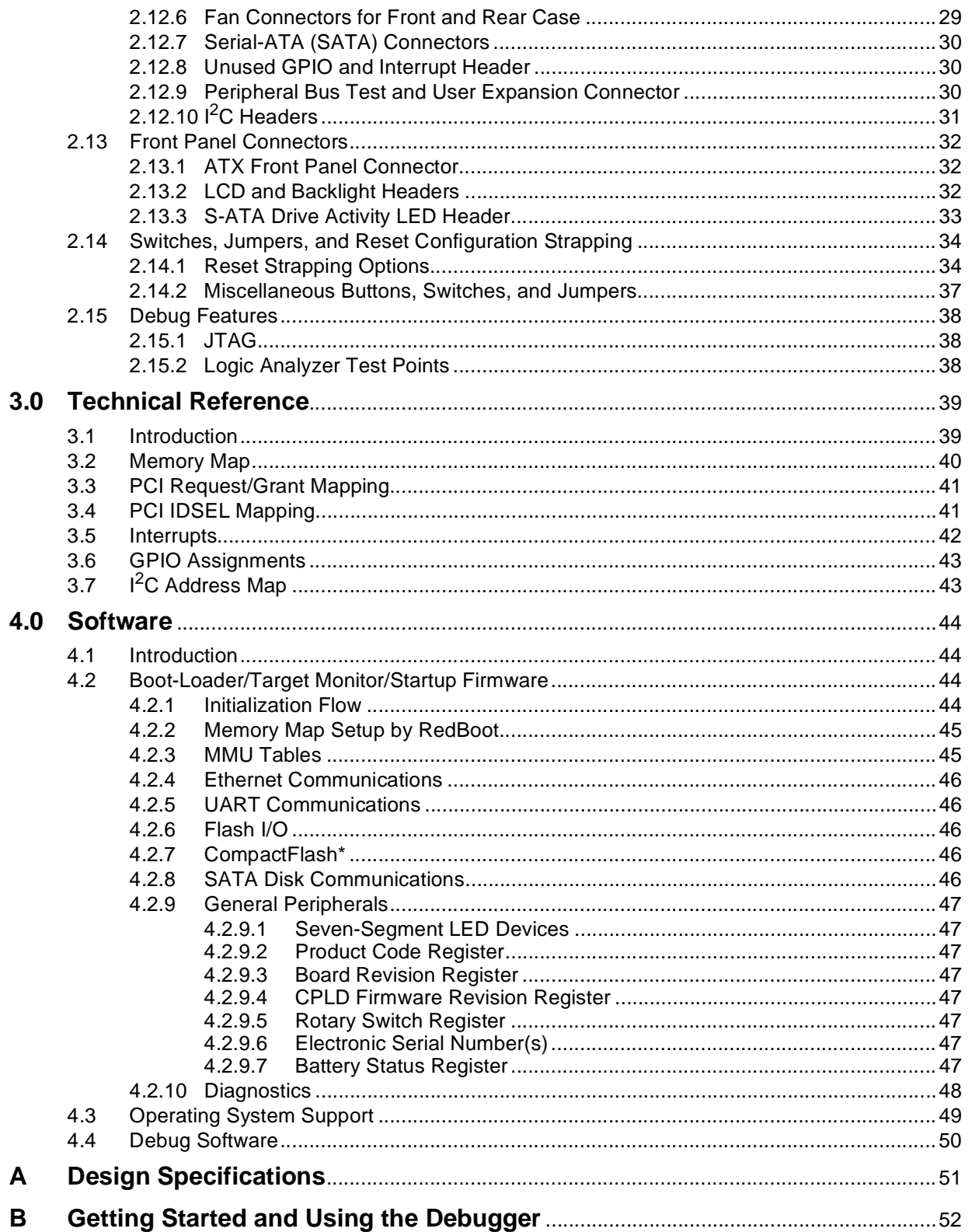

#### **Contents**

# intel.

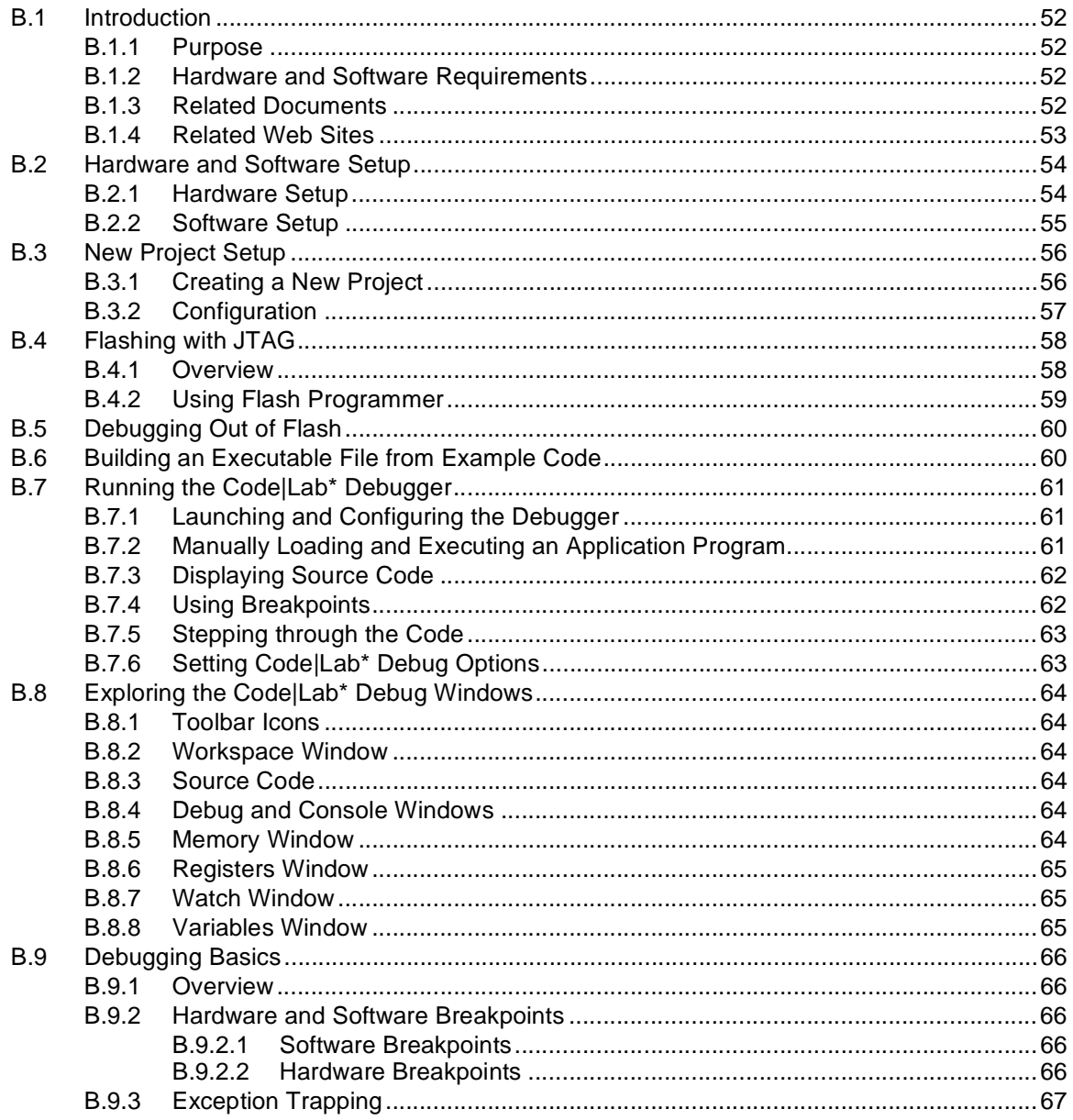

# **Figures**

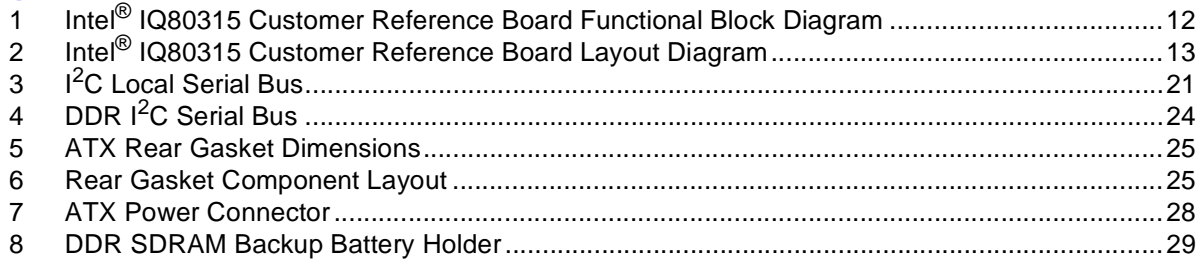

# intel.

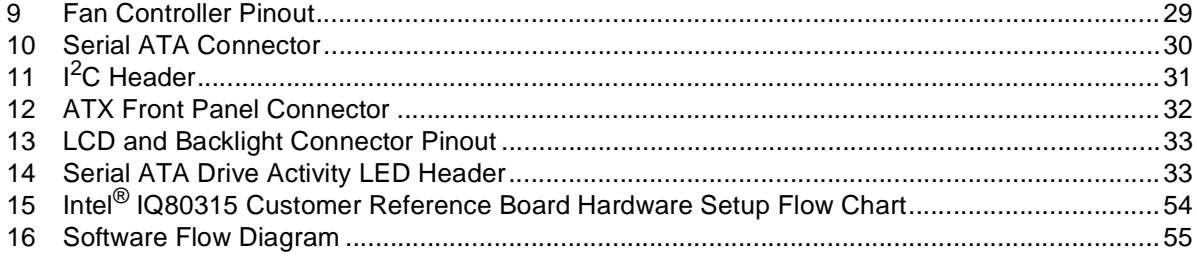

# **Tables**

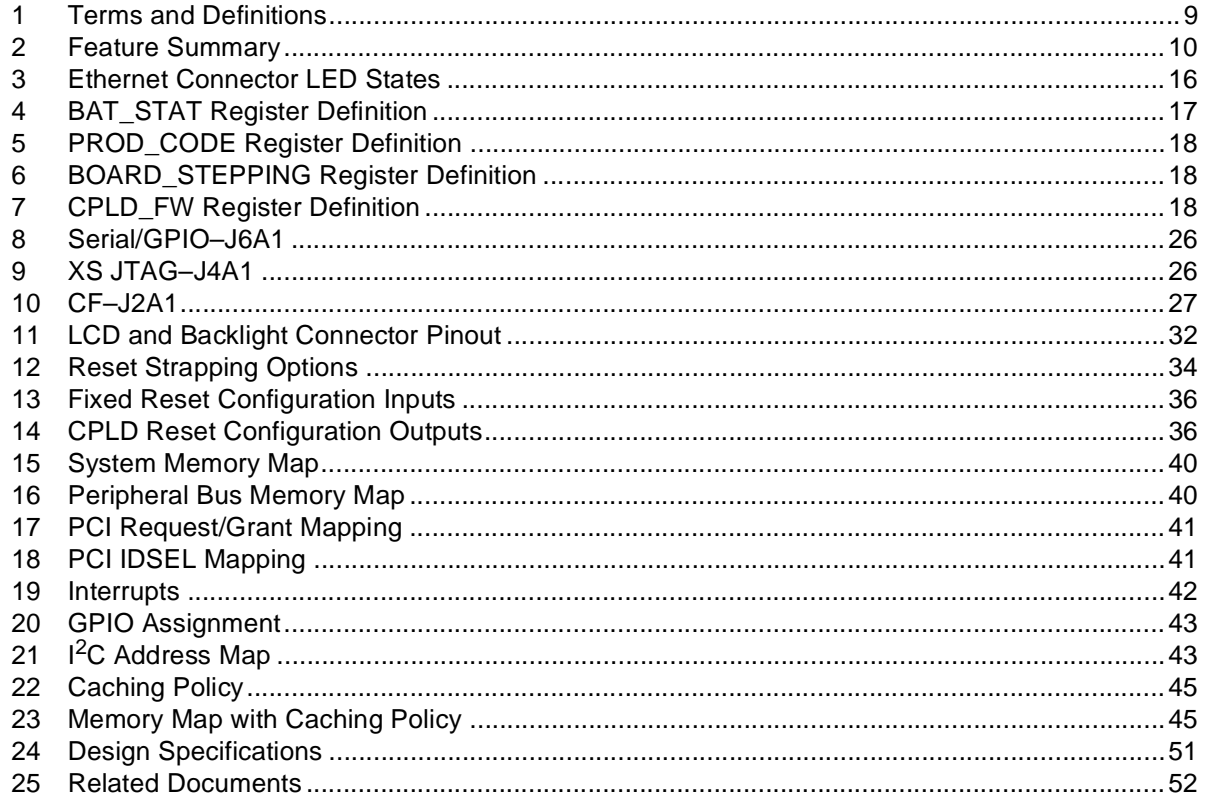

# intel.

# *Revision History*

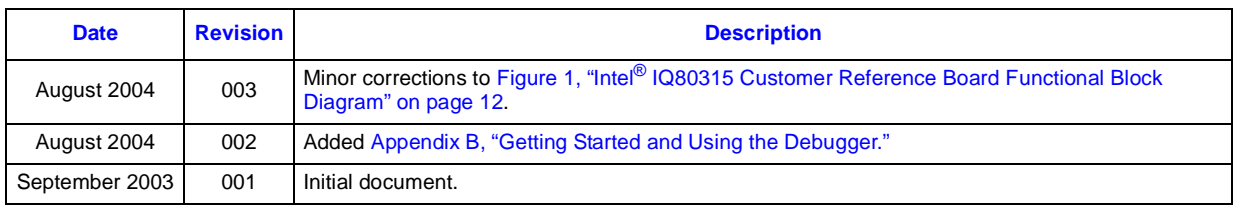

*Contents*

# intel.

#### **THIS PAGE INTENTIONALLY LEFT BLANK**

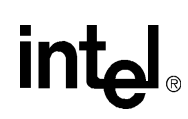

# <span id="page-8-0"></span>**1.0 Introduction**

This board manual describes in detail how the Intel® IQ80315 Customer Reference Board (CRB) is implemented, explains the CRB capabilities, and provides instructions on how to configure the CRB.

### <span id="page-8-1"></span>**1.1 Intended Audience**

This board manual is intended to provide detailed technical information about the Intel® IQ80315 Customer Reference Board (hereafter "IQ80315 CRB" or "IQ80315") to software developers, validation engineers, and other engineers and technicians who need this level of information.

#### <span id="page-8-2"></span>**Table 1. Terms and Definitions**

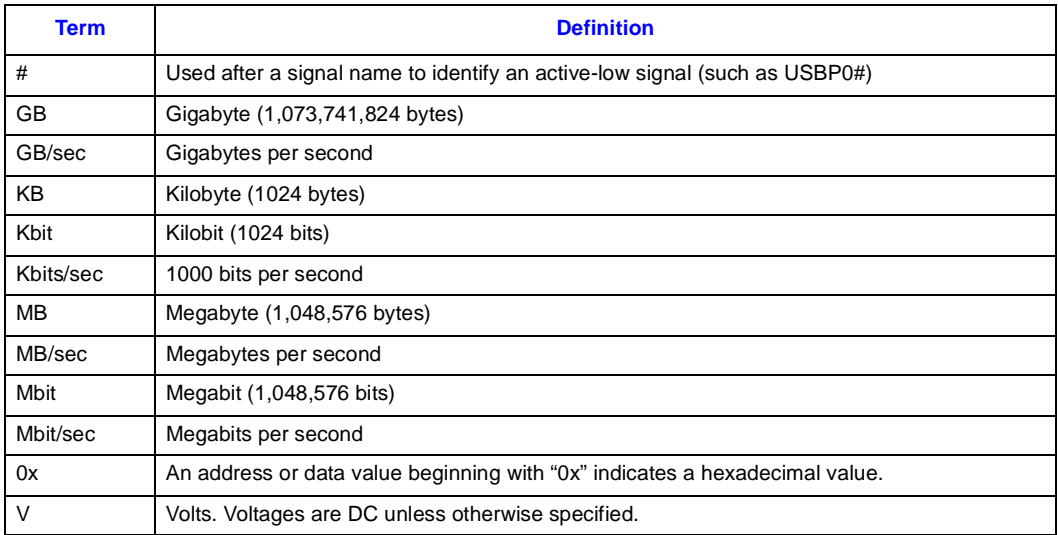

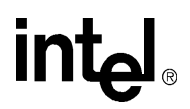

### <span id="page-9-0"></span>**2.0 Hardware**

#### <span id="page-9-1"></span>**2.1 Overview**

# <span id="page-9-2"></span>**2.1.1 Feature Summary**

[Table 2](#page-9-3) summarizes the major features of the IQ80315 CRB.

#### <span id="page-9-3"></span>**Table 2. Feature Summary (Sheet 1 of 2)**

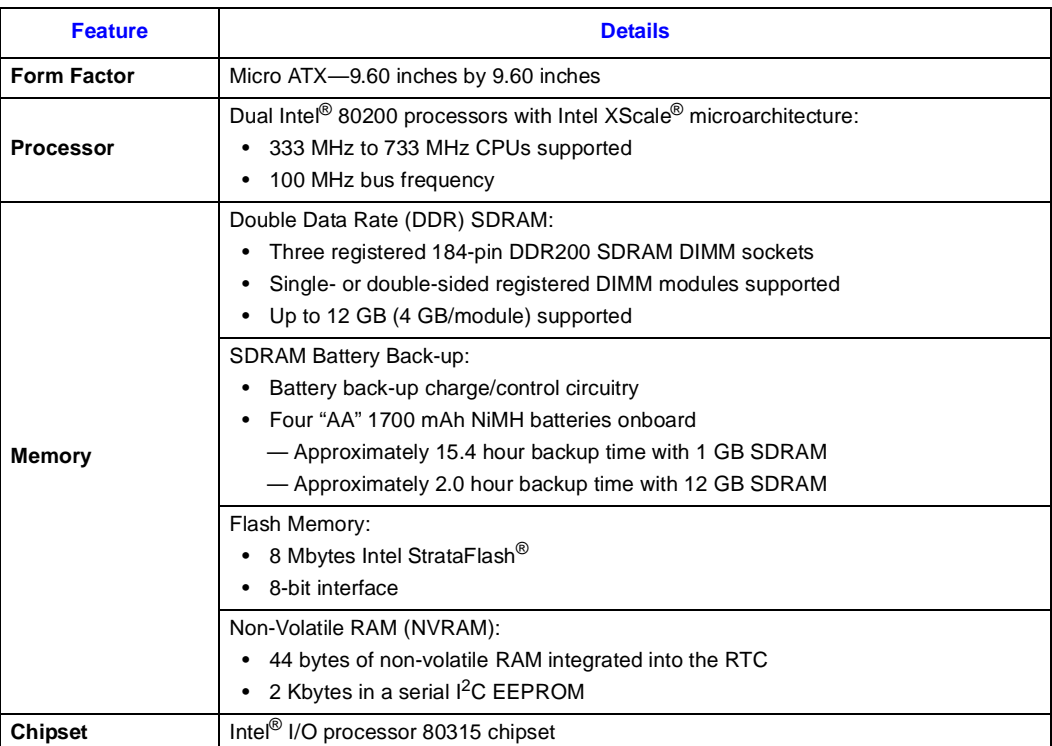

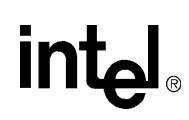

#### **Table 2. Feature Summary (Sheet 2 of 2)**

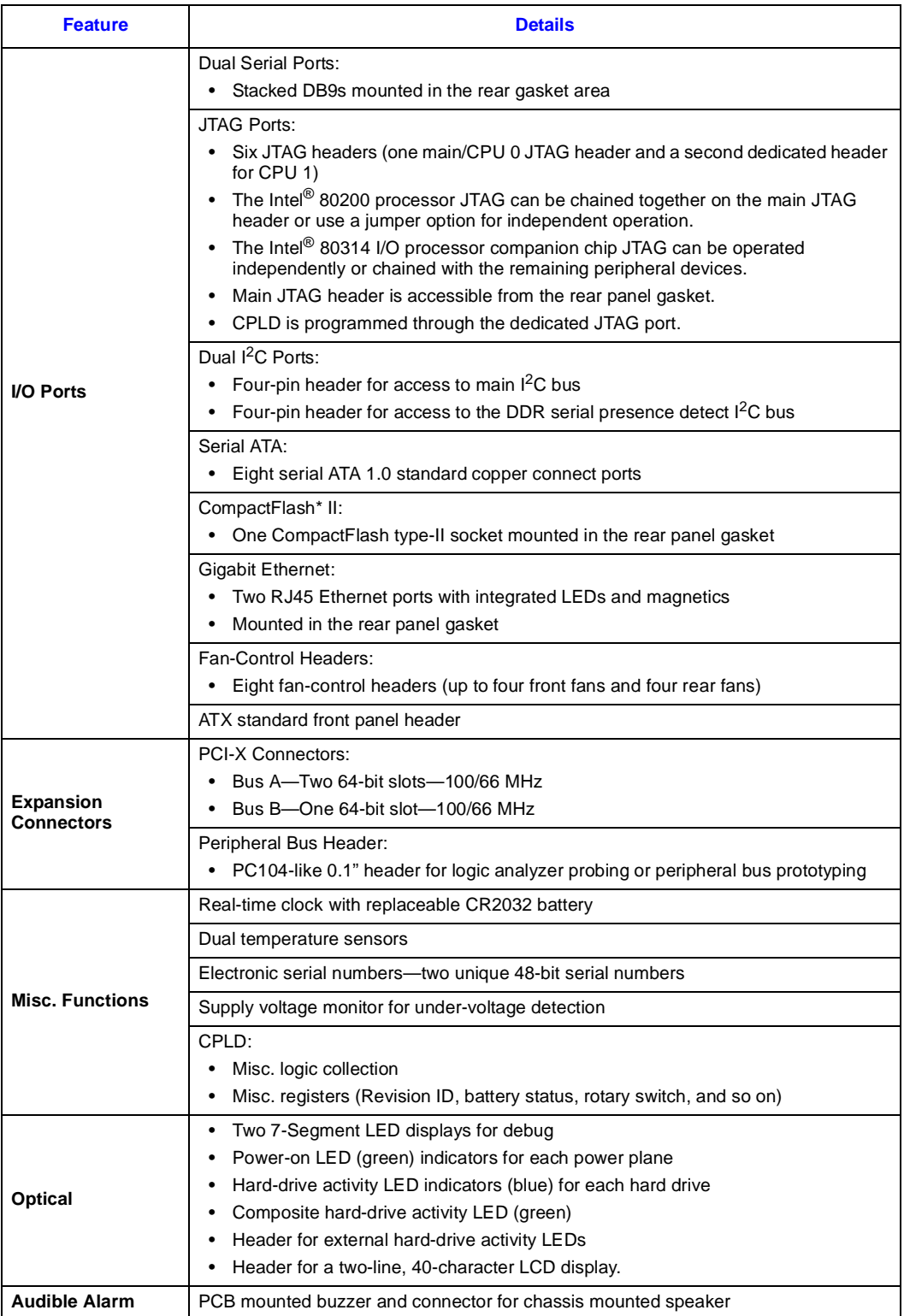

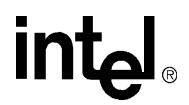

#### <span id="page-11-0"></span>**2.1.2 Block Diagram**

<span id="page-11-2"></span>[Figure 1](#page-11-1) is a block diagram of the major functional areas of the IQ80315 CRB.

#### <span id="page-11-1"></span>**Figure 1. Intel® IQ80315 Customer Reference Board Functional Block Diagram**

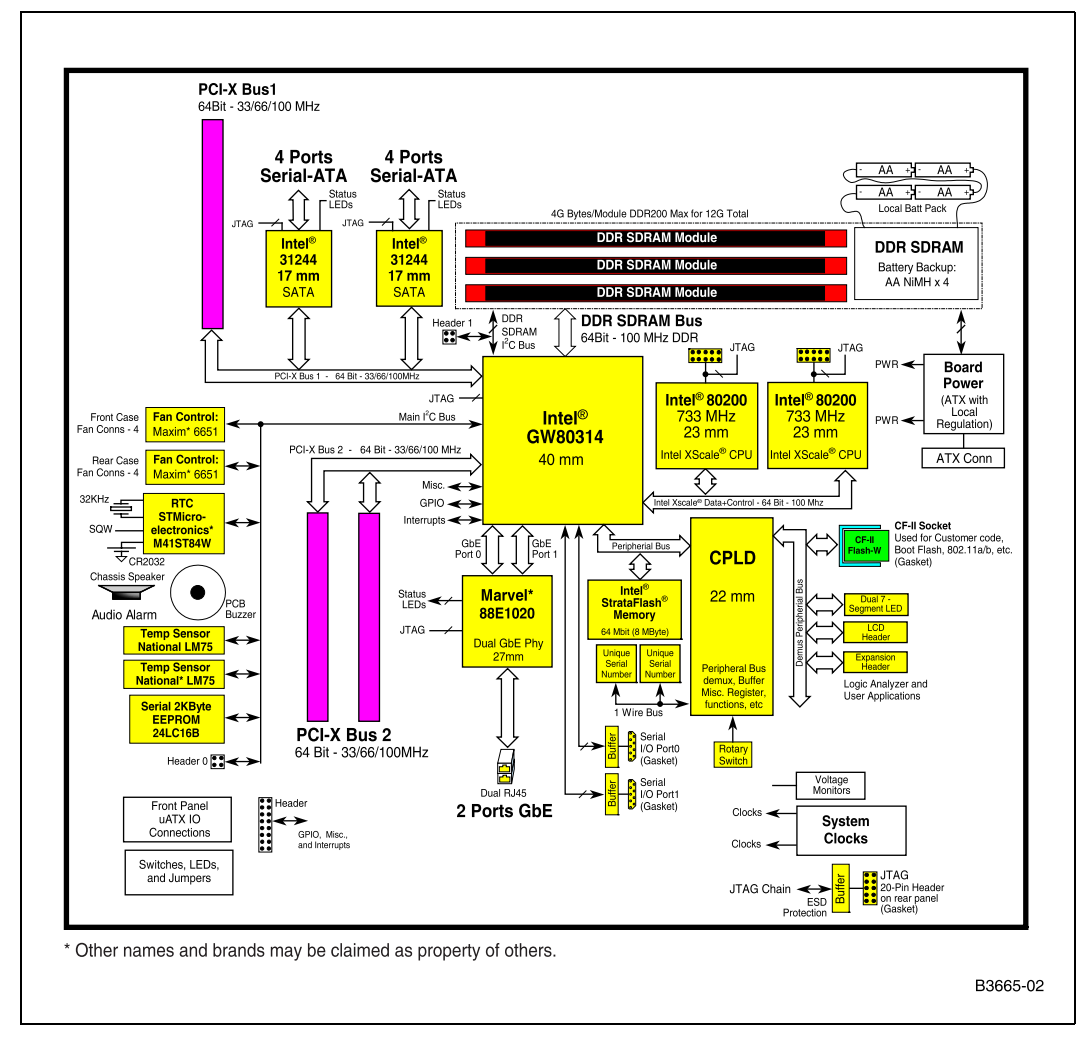

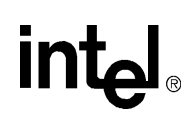

#### <span id="page-12-0"></span>**2.1.3 Layout Diagram**

The CRB is implemented in a micro-ATX form factor with standard PC-type I/O. This implementation provides an easy development environment and facilitates rapid design development by allowing large portions of circuitry to be copied into customer designs.

<span id="page-12-1"></span>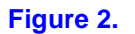

**Figure 2. Intel® IQ80315 Customer Reference Board Layout Diagram**

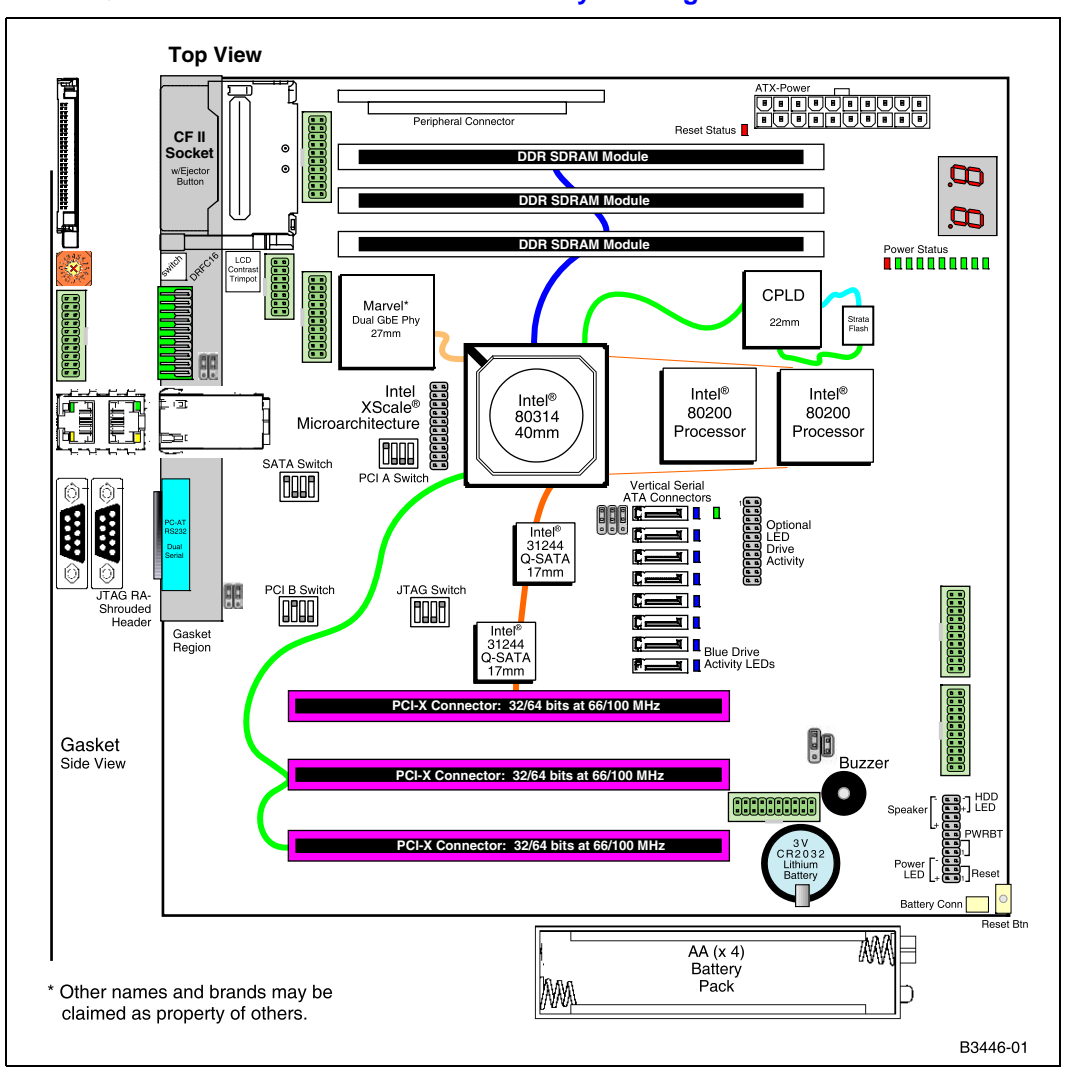

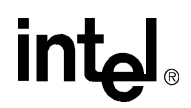

#### <span id="page-13-0"></span>**2.2 Processor**

The IQ80315 CRB has two Intel<sup>®</sup> 80200 processors with Intel XScale<sup>®</sup> microarchitecture. The key characteristics of the 80200 processor implementation on the IQ80315 CRB are as follows.

- 32-bit address, 64-bit data busses
- Core speed: 333–733 MHz
- Bus speed: 100 MHz
- Core voltage:  $1.5 V \pm 5\%$
- Bus voltage:  $3.3 \text{ V} \pm 0.3 \text{ V}$
- Inter-CPU communication: The Intel<sup>®</sup> 80314 I/O processor companion chip doorbell registers are used for the CPUs to interrupt each other for messaging.

See [Section 2.14.1](#page-33-1) for a description of the CPU reset strapping options on the IQ80315 CRB.

#### <span id="page-13-1"></span>**2.3 System Memory**

The IQ80315 CRB provides the following memory features:

- Three DIMM sockets supporting 2.5 V 184-pin 200 MHz registered Double Data Rate (DDR) SDRAM DIMMs
- ECC or non-ECC DIMMs supported
- Single-sided or double-sided DIMMs supported
- 12 GB maximum total system memory (with future 4 GB DIMM modules)
- Dedicated  $I<sup>2</sup>C$  bus for SDRAM serial presence detection
- Battery backup for DIMM data retention

See [Section 2.12.5](#page-28-0) for a description of the DRAM battery back-up solution.

# <span id="page-13-2"></span>**2.4 Intel® 80314 I/O Processor Companion Chip**

The Intel<sup>®</sup> 80314 I/O processor companion chip (hereafter "80314") consists of the following interfaces:

- 100 MHz 80200 bus interface
- Integrated DDR SDRAM controller
- Two integrated Gigabit Ethernet MAC controllers
- Two integrated PCI-X interfaces
- 33 MHz peripheral bus interface
- Two integrated 16550-compatible UARTs
- Two  $I^2C$  controllers
- Interrupt controller

See [Section 2.14.1](#page-33-1) for a description of the 80314 configuration strapping options.

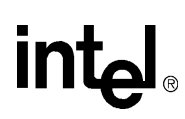

# <span id="page-14-0"></span>**2.5 PCI-X Subsystem**

The IQ80315 CRB has two independent PCI-X busses. Both busses have 64-bit data paths, can run at 33, 66 or 100 MHz, and can support either PCI or PCI-X cards. PCI-X bus 1 has two Intel<sup>®</sup> 31244 Serial ATA controllers and one PCI-X slot. PCI-X bus 2 has two PCI-X slots.

Each PCI-X bus can be independently designated as a primary or secondary PCI-X bus through reset strapping options. See [Section 2.14.1](#page-33-1) for a description of the IQ80315 CRB reset strapping options.

The Intel<sup>®</sup> 80314 I/O processor companion chip is the PCI central function. Therefore, the 80314 PCI interfaces are run in embedded mode. See [Section 3.3](#page-40-0) and [Section 3.4](#page-40-1) for the PCI request/grant and IDSEL signal assignments.

The IQ80315 CRB supports PCI-X power management by connecting the PME# signal to an 80314 interrupt input. See [Section 3.5](#page-41-0) for the IQ80315 CRB interrupt mapping.

The IQ80315 CRB does not support PCI hot-swapping.

#### <span id="page-14-1"></span>**2.5.1 Serial ATA Subsystem**

The IQ80315 CRB has two Intel® 31244 serial ATA controllers supporting up to eight serial ATA drives. DIP switches enable DPA mode and spread-spectrum clocking options on the 31244 SATA controllers.

The serial ATA drive connectors are Molex\* 67491-003x vertical connectors.

The board has nine hard-drive activity LEDs. There are eight blue LEDs, one for each hard drive, and one aggregated green LED. One blue LED is connected to each 31244 LED output and is illuminated whenever the associated hard drive is being accessed. The green LED illuminates whenever any of the hard drives is being accessed.

The hard-drive activity LED signals are also routed to a 20-pin,  $2 \times 10$ , 0.1" center header. This allows cabling the hard-drive LED signals off-board to a chassis mount panel. These LED signals are 3.3 V and can each sink 20 mA. See [Section 2.13.3](#page-32-0) for the hard-drive LED header pinout.

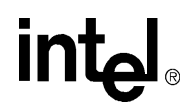

#### <span id="page-15-0"></span>**2.6 Gigabit Ethernet**

The Intel® 80314 I/O processor companion chip has two integrated 10/100/1000 Mbit/sec Ethernet MAC controllers. The IQ80315 CRB uses a Marvell\* 88E1020 transceiver chip to implement the Ethernet physical interface. Shorting the 88E1020 Config[4:0] inputs to  $V_{CC}$ , GND, or one of the LED outputs configures the following options at reset:

- GMII interface to the 80314
- Ethernet controller 0 PHY address = 00000
- Ethernet controller 1 PHY address = 00001
- Internal 1.5 V regulators are enabled
- MDI crossover is enabled
- 125 MHz clock output is enabled
- Auto-negotiation is enabled
- A jumper option selects "Prefer Master" or "Prefer Slave" during auto negotiation (default jumper setting is "Prefer Master")

A dual vertical RJ-45 LAN connector with integrated LEDs and magnetics is used for the LAN connectors.

One green and one amber/green LED is built into each RJ-45 LAN connector. [Table 3](#page-15-1) describes the LED states when the board is powered up and the Ethernet subsystem is operating.

#### <span id="page-15-1"></span>**Table 3. Ethernet Connector LED States**

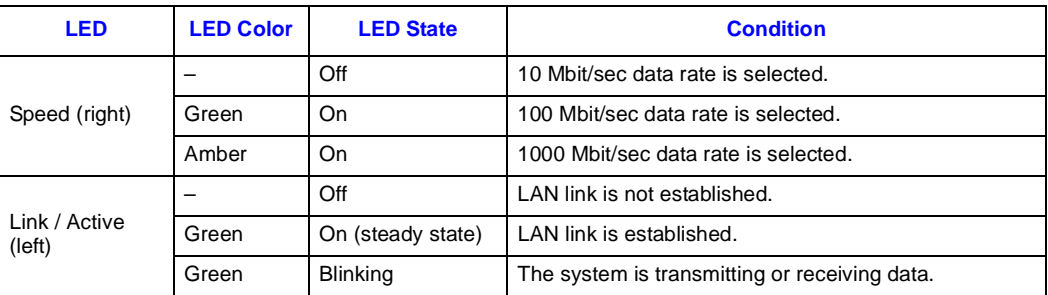

*Note:* To obtain the LED behavior described in [Table 3](#page-15-1), connect the LED\_LINK1000 and LED\_LINK100 signals to the Speed LEDs, and the LED\_TX signal to the Link/Active LED. Program the Marvell\* 88E1020 transceiver LED Link Control Register 24[3] = 0, and LED Control Register  $24[2:0] = 1$  (Mode 2).

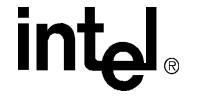

# <span id="page-16-0"></span>**2.7 Peripheral Bus**

The Intel® 80314 I/O processor companion chip supports an asynchronous general-purpose peripheral bus for devices such as flash, ROM, or SRAM memory. The IQ80315 CRB runs the internal peripheral interface clock at the 80314 core clock frequency.

The CPLD buffers the peripheral bus data bus and demultiplexes the address bus. The CompactFlash\* and expansion header have 16-bit data busses and are accessed on the PBI\_AD[31:16] lines. The flash, seven-segment LEDs and LCD header have 8-bit data busses and are accessed on the PBI\_AD[31:24] lines. The rotary switch is 4-bits and returns data on the PBI\_AD[27:24] lines when read.

#### <span id="page-16-1"></span>**2.7.1 CPLD**

A Xilinx\* XC95144XL CPLD is used to implement glue logic needed on the IQ80315 CRB. The CPLD functions are listed below:

- Seven-segment LED decoder and latch
- Reset strapping outputs
- Battery status register
- Product code register
- Board stepping register
- CPLD firmware revision register
- Additional chip enable generation
- CompactFlash\* I/O control signals
- PIO for reading 1-wire electronic serial number device

[Section 3.2](#page-39-0) shows how the CPLD registers, chip enables, and GPIO port map into system address space.

[Table 4](#page-16-2) defines the battery status register bits.

<span id="page-16-2"></span>**Table 4. BAT\_STAT Register Definition**

| <b>Bit</b>  | <b>Name</b>     | <b>Definitions</b>                                                  |
|-------------|-----------------|---------------------------------------------------------------------|
| $\mathbf 0$ | Battery present | $0 =$ No DDR backup battery<br>$1 =$ DDR backup battery is present  |
|             | Reserved        | Undefined                                                           |
| 2           | Battery enable  | $0 =$ Disable DDR backup battery<br>$1 =$ Enable DDR backup battery |
| 3           | Reserved        | Undefined                                                           |
| $4 - 7$     | Reserved        | Undefined                                                           |

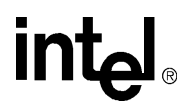

[Table 5](#page-17-1) defines the product code register bits.

#### <span id="page-17-1"></span>**Table 5. PROD\_CODE Register Definition**

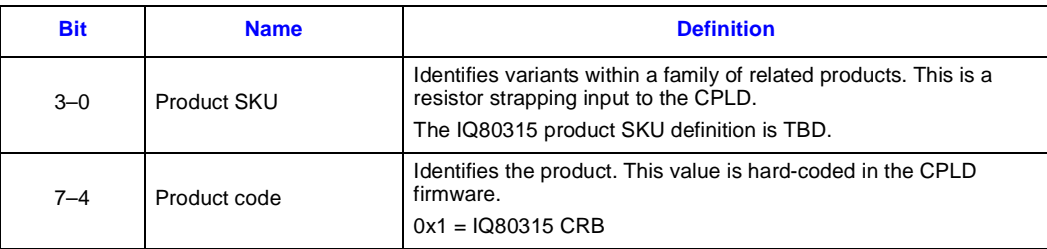

[Table 6](#page-17-2) defines the board stepping register bits.

#### <span id="page-17-2"></span>**Table 6. BOARD\_STEPPING Register Definition**

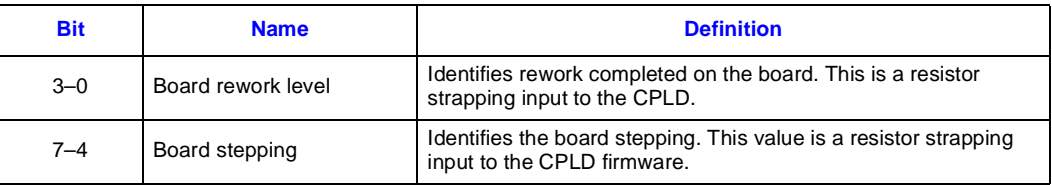

[Table 7](#page-17-3) defines the CPLD firmware revision register bits.

#### <span id="page-17-3"></span>**Table 7. CPLD\_FW Register Definition**

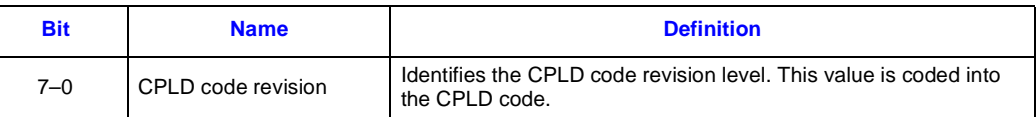

#### <span id="page-17-0"></span>**2.7.2 Flash**

Eight MB of flash memory is implemented in the IQ80315 CRB using an Intel StrataFlash® device. The flash chip is packaged in a 64-ball easy BGA package. The IQ80315 CRB makes the following signal connections to the flash chip:

- The Intel<sup>®</sup> 80314 I/O processor companion chip PCE0# chip-enable output is connected to the flash chip enable input CE# to enable flash access after reset.
- The flash reset input is tied to the power supervisor reset output to prevent spurious flash writes during power-up.
- The program enable (VPEN) signal is tied high to enable flash programming under software control.
- The BYTE# signal is tied low to keep the flash in 8-bit interface mode.

#### <span id="page-18-0"></span>**2.7.3 CompactFlash\***

The IQ80315 CRB supports a 3.3 V, 16-bit CompactFlash\* type II socket on the peripheral bus. The CompactFlash interface is compliant with the CF+ v1.4 CompactFlash specification. The CompactFlash interface of the IQ80315 CRB supports memory and I/O accesses. CompactFlash ATA cards are not supported.

The CompactFlash card interface to the IQ80315 CRB board is through an AVX 50-pin socket mounted in the rear panel gasket area.

The CompactFlash socket is connected to PCE1# and responds to the address ranges identified in [Section 3.2.](#page-39-0) The CompactFlash interface connects to the buffered peripheral bus interface generated by the CPLD to protect the 80314 from ESD. The CPLD also generates the I/O read and I/O write signals for accesses to the upper 512 KB of the CompactFlash address range.

When the system is powered-up and not in reset, inserting a CompactFlash card into the socket generates an interrupt. See [Section 3.5](#page-41-0) for interrupt mapping.

#### <span id="page-18-1"></span>**2.7.4 LCD Support**

The IQ80315 CRB has a 14-pin LCD header and 2-pin backlight header to support a characterbased LCD module. The IQ80315 CRB supports the following LCD modules:

- Lumex\* Opto\* LCM-S02404DSF
- Varitronix\* MDLS-20265

The CPLD generates the LCD chip enable (LCD\_CE#) and register-select (LCD\_RS) signals. See [Section 3.2](#page-39-0) for the LCD address range.

A 10 KΩ trimpot mounted in the gasket area is used to adjust the LCD contrast voltage (Vo) between 0 V and 5 V.

Connecting the +5 V power plane through a diode to the backlight connector generates the 4.2 V backlight voltage.

#### <span id="page-18-2"></span>**2.7.5 LEDs**

The IQ80315 CRB contains power, hard-drive, and seven-segment LEDs to communicate current system status.

There is a green LED on the board for each major power plane:  $+12$  V,  $+5$  V, and  $+3$  V. When power is applied to these power planes, the associated LED is lit.

The board has nine hard-drive activity LEDs. There are eight blue LEDs (one for each hard drive), and one aggregated green LED. One blue LED is connected to each Intel<sup>®</sup> 31244 LED output and is illuminated whenever the associated hard drive is being accessed. The green LED is illuminated whenever any of the hard drives is being accessed.

The board has a pair of Agilent\* HDSP-G211 seven-segment LEDs for displaying POST codes or other software generated debug codes. Both seven-segment LEDs are individually addressed. See [Section 3.2](#page-39-0) for the seven-segment LED addresses.

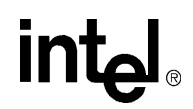

#### <span id="page-19-0"></span>**2.8 UART**

The IQ80315 CRB has two 9-pin D-shell serial port connectors mounted on the back panel. These are driven by a Max3232E\* 3.3 V dual serial port transceiver. The Intel<sup>®</sup> 80314 I/O processor companion chip TX, RX, CTS#, and RTS# signals for each UART are connected to the serial port transceiver. The DSR#, DTR#, DCD#, and RI# signals are muxed with 80314 GPIO signals and are used as GPIO signals on the IQ80315 CRB.

### <span id="page-19-1"></span>**2.9 Electronic Serial Number**

The IQ80315 CRB has two DS2401 electronic serial number components (ESN) connected to a GPIO pin on the CPLD. These components are accessed via the Maxim\* Integrated Products 1-wire bus protocol. The bus protocol is implemented by "bit-banging" the CPLD GPIO pin with the appropriate timing and listening for the returned serial-number bits. The ESN GPIO pin is set high by writing 0x01 to any address within the ESN address space and is cleared by writing 0x00 to any ESN address. Reading any address within the ESN address space returns the current value of the ESN GPIO pin on data bit[0]. Data bits[7:1] are undefined during ESN read cycles. It requires about 8 mS to read both ESN devices. See [Table 16 on page 40](#page-39-2) for the ESN address range.

The software routine that reads the ESN devices can store the serial numbers in flash memory to simplify future serial-number accesses. Following this method, the ESN devices only need to be read after the flash memory has been erased.

# <span id="page-19-2"></span>**2.10**  $I^2C$

The IQ80315 CRB has two independent  $I<sup>2</sup>C$  serial busses:

- Main  $I^2C$  bus
- I<sup>2</sup>C bus dedicated to SDRAM presence detect and configuration

# **intel**

### <span id="page-20-0"></span>**2.10.1 Main I2C Bus Subsystem**

The main  $I^2C$  bus is primarily used for miscellaneous storage and support functions. The IQ80315 CRB uses the main  $I^2C$  bus for serial EEPROM, real-time clock, temperature sensors, and fan controllers, while operating at 400 KHz. [Figure 3](#page-20-1) illustrates the main  $I<sup>2</sup>C$  bus components.

#### <span id="page-20-1"></span>**Figure 3. I2C Local Serial Bus**

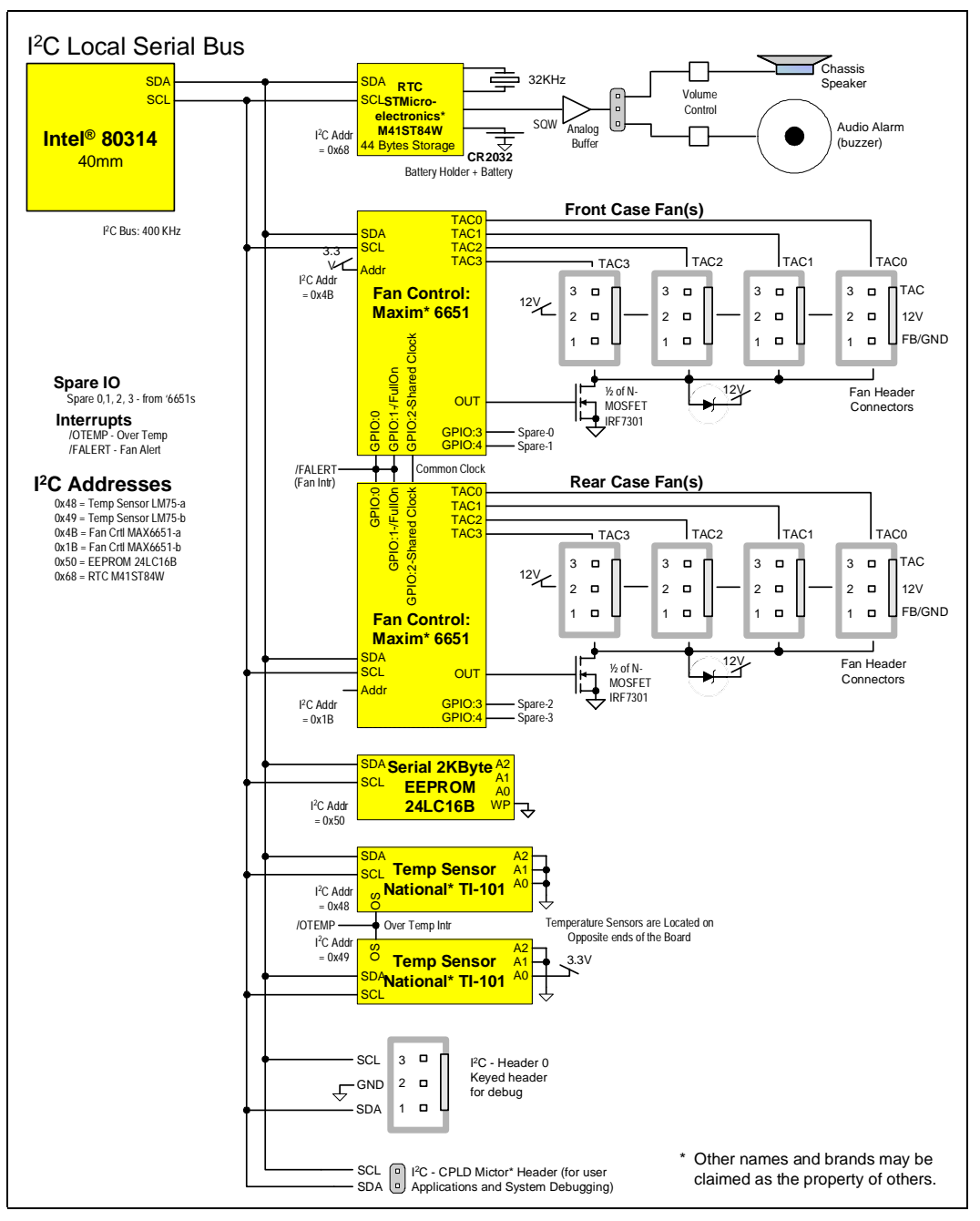

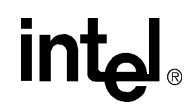

#### <span id="page-21-0"></span>**2.10.1.1 Real Time Clock—ST Microelectronics\* M41ST84W**

An ST Microelectronics\* M41ST84W Real-Time Clock chip is used to keep time on the IQ80315 CRB. This real time clock (RTC) chip uses an external CR2032 lithium cell battery, has 44 bytes of onboard storage, and provides a square-wave signal output for a buzzer or speaker. The battery life of the CR2032 cell exceeds 10 years.

The RTC square-wave output can be programmed to generate 15 discrete frequencies between 1 Hz and 32 KHz. The square-wave output is enabled or disabled by writing to a register in the RTC. The square-wave output is buffered and directed to either the buzzer or speaker output by a 3-pin jumper.

The IQ80315 CRB supports both a speaker and a buzzer for design flexibility. The buzzer is useful when the board is used without an ATX chassis and the speaker when used with a chassis.

#### <span id="page-21-1"></span>**2.10.1.2 Audio Buzzer**

An RDI Electronics\* DMT-1206-SMT buzzer is mounted on the CRB board. It generates a tone when the RTC square-wave signal is activated and connected to the buzzer. The default condition is off. A DIP switch selects low or high buzzer volume. The buzzer frequency range is approximately 500 Hz to 3 KHz.

#### <span id="page-21-2"></span>**2.10.1.3 Chassis Speaker**

A standard ATX chassis has a speaker mounted on the front panel. The speaker is connected to the motherboard speaker drive electronics through a cable and a standard speaker connector. See [Section 2.11](#page-24-0) for a description of the speaker connector and pinout. A DIP switch selects low or high speaker volume.

#### <span id="page-21-3"></span>**2.10.1.4 Watchdog Timer**

A watchdog timer is built into the M41ST84W real time clock. The watchdog timer is inactive on reset. Software can enable and disable the watchdog timer and configure the time-out period. The watchdog countdown timer is reset by writing to a register in the RTC.

#### <span id="page-21-4"></span>**2.10.1.5 Fan Control—Dual Maxim\* MAX6651s**

Two Maxim\* MAX6651 Fan Control ICs (hereafter "6651") provide control of up to eight chassis fans. Two fan controllers are provided to allow using different fans on the front and rear. Each 6651 fan controller monitors the tach outputs of up to four fans. The 6651 controls fan-speed by monitoring the tach0 fan signal and adjusting the fan control output to maintain the tach0 input at the programmed speed. For this reason, each 6651 must control similar fans.

The fan control connectors are standard PC type 3 pin Molex\* connectors. A single MOSFET is used to gate motor power for four fans, and a diode is used to prevent over-voltage conditions.

#### <span id="page-21-5"></span>**2.10.1.6 Serial 2 Kbyte EEPROM—MicroChip\* 24LC16B**

The Serial EEPROM has 2 Kbytes of non-volatile storage and is used to store the 80314 configuration parameters and for general non-volatile storage needs. After reset, the 80314 device reads the serial EEPROM and updates the 80314 configuration registers prior to booting.

#### <span id="page-22-0"></span>**2.10.1.7 Temperature Sensors—Dual National\* TI-101s**

Temperature monitoring is achieved using two National\* TI-101 temperature sensors. These are 3.3 V, I<sup>2</sup>C sensors with addresses 0x48 and 0x49. Accuracy is nominally  $\pm$  2 °C in the IQ80315 CRBs operating range.

The TI-101s are placed on opposite ends of the board, just in case there is a strong temperature gradient present. This layout also provides for some redundancy in case one sensor is blocked off. The temperature alert signal from both TI-101s (O.S. out) are combined into a single interrupt into the 80314. See [Section 3.5](#page-41-0) for interrupt assignments.

#### <span id="page-22-1"></span>**2.10.1.8 I2C Bus Test Headers**

The  $I<sup>2</sup>C$  bus test headers are generic expansion connectors for test probing and off-board peripherals development. The connectors are keyed 4-pin headers that are different from the fan connectors. Both of the I<sup>2</sup>C busses on the IQ80315 CRB are brought out to dedicated 4-pin test headers.

#### <span id="page-22-2"></span>**2.10.1.9 I2C Bus on the Peripheral Bus Expansion Header**

The CPLD has a 0.1" PC104 style connector attached to it for peripheral bus test and user expansion. The main  $I^2C$  bus is also brought to one of these headers to simplify peripheral bus expansion module prototyping.

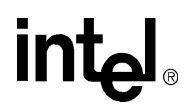

### <span id="page-23-0"></span>**2.10.2 DDR I2C Bus Subsystem**

The Intel<sup>®</sup> 80314 I/O processor companion chip DDR SDRAM interface has a dedicated I<sup>2</sup>C bus that communicates with Serial Presence Detect (SPD) EEPROMs on each DDR Module. These EEPROMs are read by the host system to identify whether a module is present and to store module configuration data. The SPD EEPROMs are addressed at 0x50, 0x51 and 0x52. After these EEPROMs have been configured, writing to 0x30, 0x31, or 0x32 write-protects the first 128 bytes of each EEPROM.

The IQ80315 CRB operates the DDR SDRAM  $I<sup>2</sup>C$  bus at 100 KHz because some SDRAM modules cannot communicate on the  $I^2C$  bus at 400 KHz.

[Figure 4](#page-23-1) shows a block diagram of the DDR SDRAM  $I<sup>2</sup>C$  bus.

#### <span id="page-23-1"></span>Figure 4. DDR I<sup>2</sup>C Serial Bus

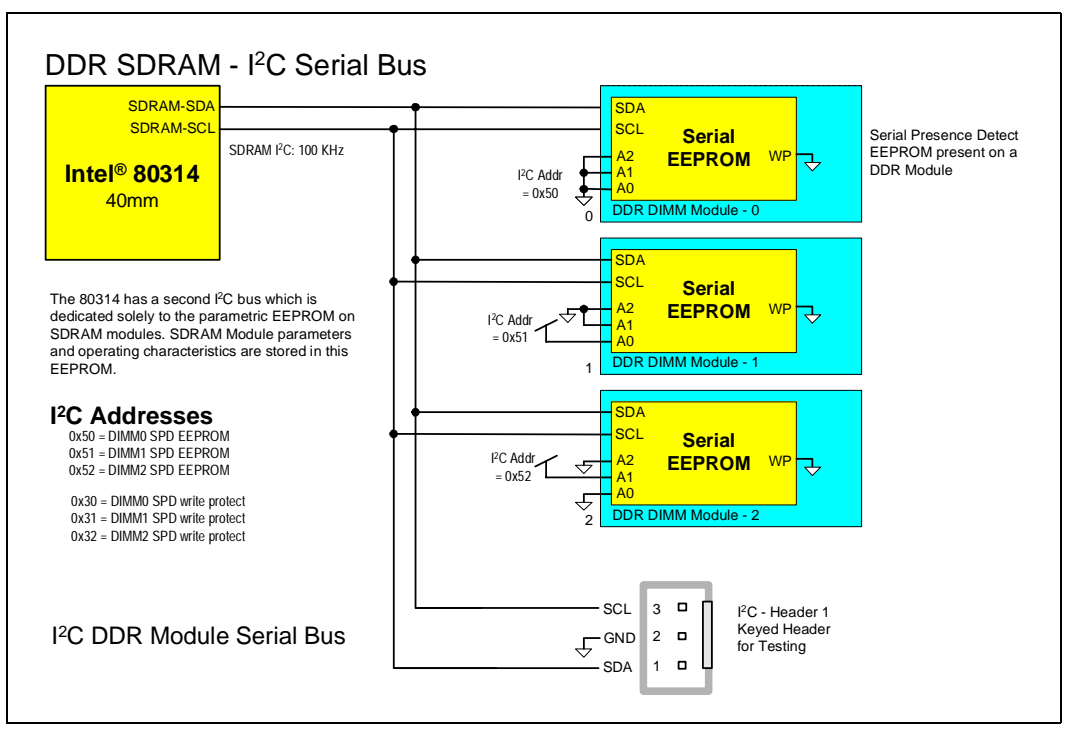

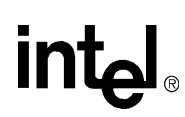

#### <span id="page-24-0"></span>**2.11 Connectors**

Connectors, switches, and headers are mounted on the PCB for Rear Gasket I/O, internal use, and front panel I/O. This section describes the parts selected and the pinout for these components. See Figure 2, "Intel[® IQ80315 Customer Reference Board Layout Diagram" on page 13](#page-12-1) for the approximate layout of these components.

#### <span id="page-24-1"></span>**2.11.1 Rear Gasket**

Most of the I/O connectors requiring user access are located in the rear gasket area. The IQ80315 CRB rear gasket area conforms to the standard ATX rear gasket dimensions and location. [Figure 5](#page-24-3) shows the standard ATX rear gasket dimensions and [Figure 6](#page-24-4) shows how the IQ80315 CRB rear gasket components are arranged.

#### <span id="page-24-3"></span>**Figure 5. ATX Rear Gasket Dimensions**

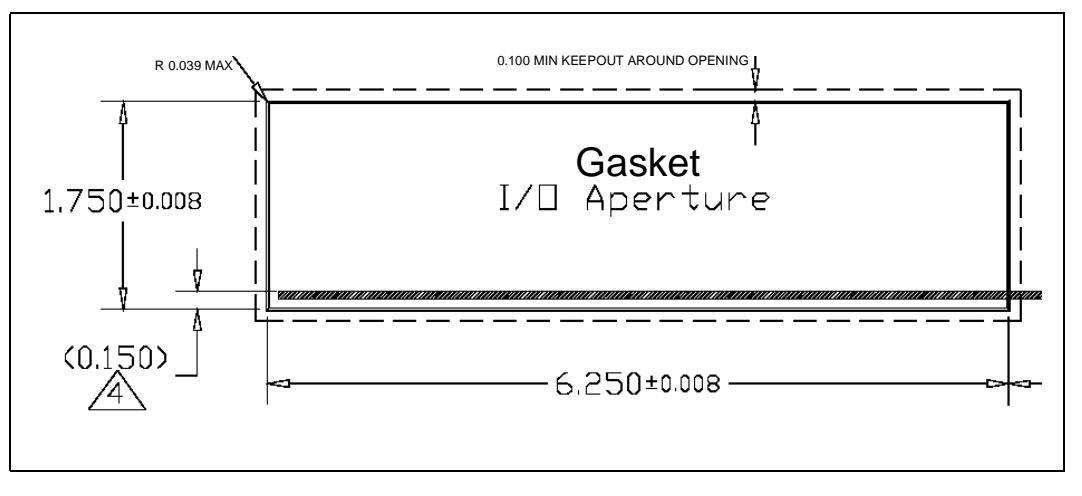

#### <span id="page-24-4"></span>**Figure 6. Rear Gasket Component Layout**

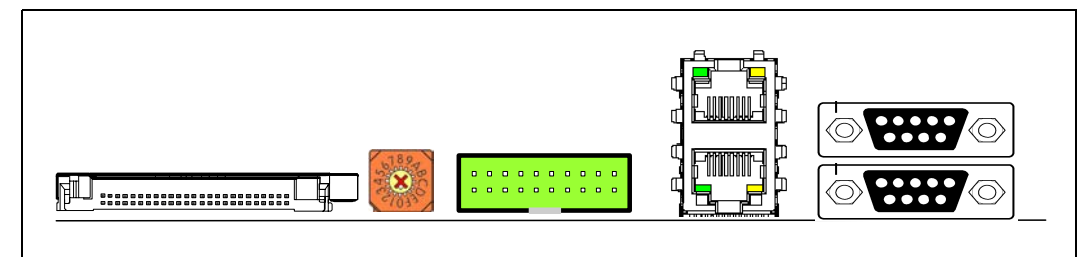

#### <span id="page-24-2"></span>**2.11.2 Dual 10/100/1000 Base-T RJ45 Ethernet Connector**

The RJ45 Ethernet connectors are dual 1GbE RJ45 jacks. These connectors have built-in magnetics and a green and amber/green LED for each port. The pinout follows standard Ethernet connector pinout.

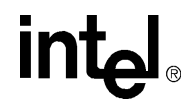

#### <span id="page-25-0"></span>**2.11.3 Dual Vertical Stack Right Angle 9-Pin D Serial Port Connector**

The dual vertical DB-9 serial port socket connector is TBD. Serial port 2 is on the bottom, and serial port 1 is on the top.

#### <span id="page-25-2"></span>**Table 8. Serial/GPIO–J6A1**

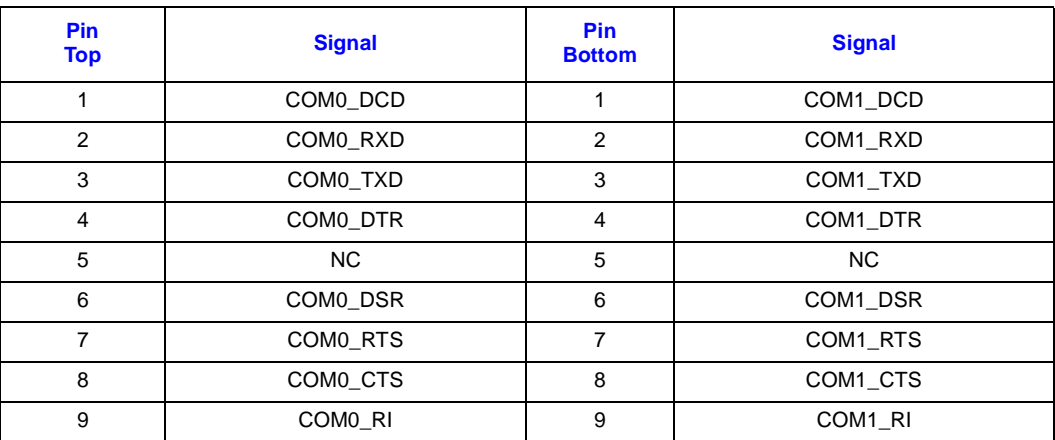

#### <span id="page-25-1"></span>**2.11.4 JTAG Connector—20-Pin Right-Angle Header**

The JTAG Header is a 20-pin, right-angle, shrouded connector. [Section 2.11.4](#page-25-1) shows the JTAG connector pinout.

#### <span id="page-25-3"></span>**Table 9. XS JTAG–J4A1**

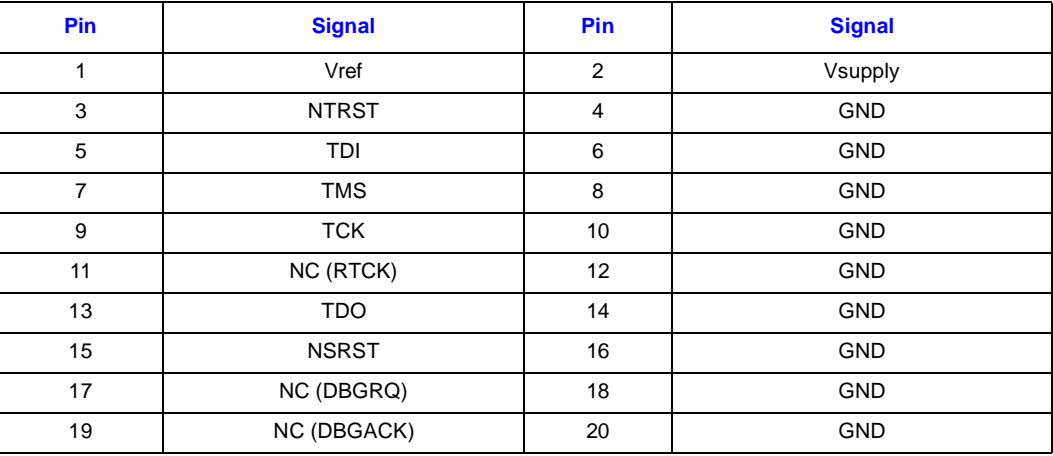

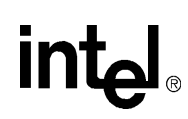

#### <span id="page-26-0"></span>**2.11.5 CompactFlash\* II Connector and Eject Mechanism**

The CompactFlash\* socket and eject mechanism is an AVX/Elco\* 5620 CompactFlash\* II Socket with right-hand straight ejector.

#### <span id="page-26-2"></span>**Table 10. CF–J2A1**

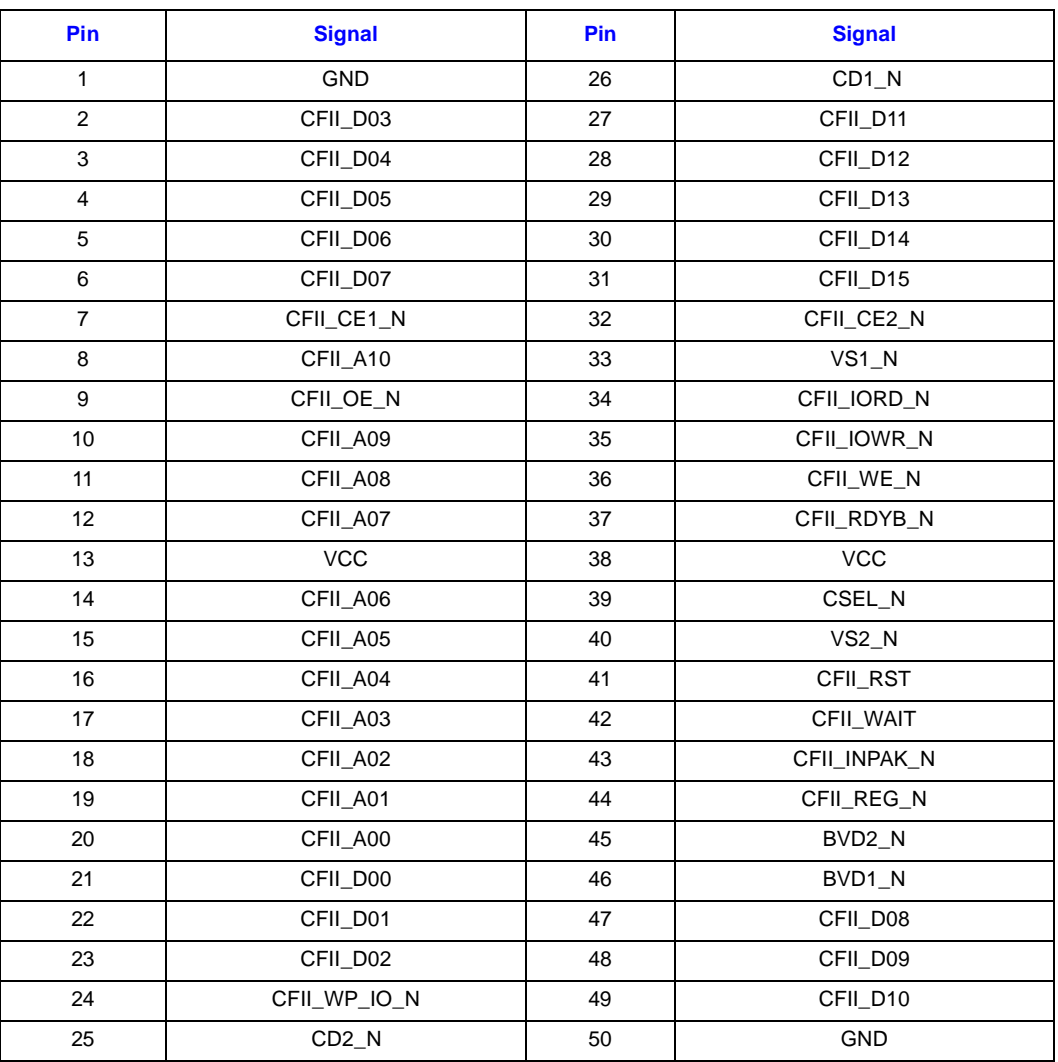

#### <span id="page-26-1"></span>**2.11.6 Hex Right-Angle Rotary Switch**

The rotary switch is an NKK DR FC 16 right-angle hex switch.

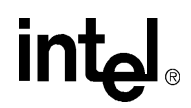

#### <span id="page-27-0"></span>**2.12 Internal Connectors**

Internal connectors include the PCI, DDR SDRAM, power connector, configuration switches and headers, test headers, and battery connectors.

#### <span id="page-27-1"></span>**2.12.1 PCI-X Connectors**

The PCI-X connectors are AMP\* #145165-4 or #145168-4 connectors. The PCI-X bus 1 connector is a different color than the PCI-X bus 2 connectors.

#### <span id="page-27-2"></span>**2.12.2 DDR SDRAM Connectors**

The DDR SDRAM module connectors are 184-pin AMP\* #390241-1 connectors. These are 2.5 V keyed connectors. The connector furthest from the Intel® 80314 I/O processor companion chip is a different color from the other two DDR SDRAM module connectors in order to help identify where to plug in a single module.

#### <span id="page-27-3"></span>**2.12.3 ATX Power Connector**

The power connector is a standard ATX power connector. It does not use the supplementary ATX  $+12$  V power connector. [Figure 7](#page-27-5) shows the ATX power connector pinout.

#### <span id="page-27-5"></span>**Figure 7. ATX Power Connector**

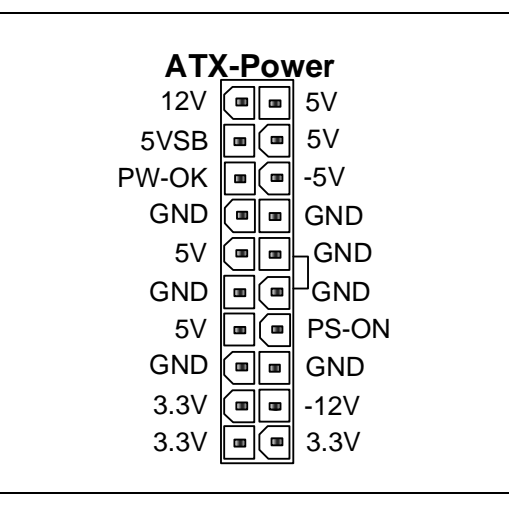

#### <span id="page-27-4"></span>**2.12.4 Lithium CR2032 Battery Coin Cell Socket**

The lithium coin cell battery socket is a horizontal PCB mounted socket.

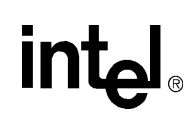

#### <span id="page-28-0"></span>**2.12.5 DDR SDRAM Backup Battery Pack Holder and Connector**

The DDR SDRAM backup battery (four AA size NiMH batteries) is held in a Mouser Electronics\* 12BH352 battery holder. The battery holder is attached to the board with adhesively bonded Velcro\* strips. There are also four slots cut in the board, two on each side of the battery holder, for additional tie-downs if required.

The battery holder has a pair of solder pins. Two wires are soldered to these pins and then attached to a 2-pin keyed connector near the battery pack. [Figure 8](#page-28-2) shows the battery holder.

<span id="page-28-2"></span>**Figure 8. DDR SDRAM Backup Battery Holder**

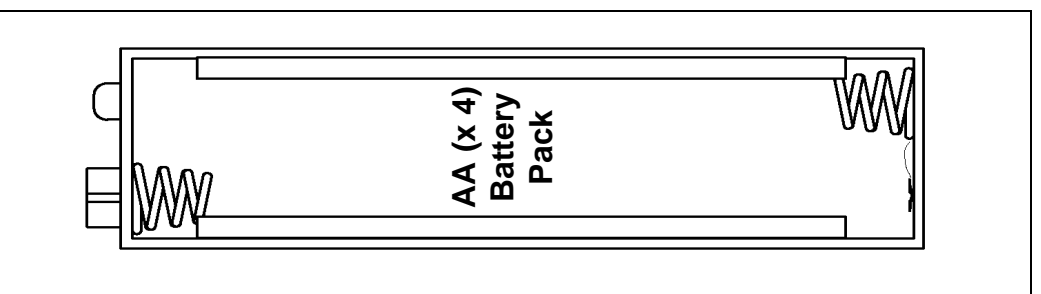

#### <span id="page-28-1"></span>**2.12.6 Fan Connectors for Front and Rear Case**

The fan connectors are PC standard 3-pin keyed connectors. [Figure 9](#page-28-3) shows the fan controller pinout.

#### <span id="page-28-3"></span>**Figure 9. Fan Controller Pinout**

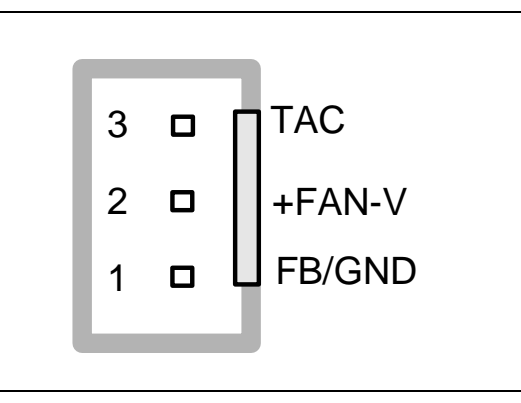

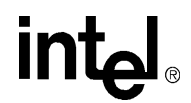

#### <span id="page-29-0"></span>**2.12.7 Serial-ATA (SATA) Connectors**

The serial ATA connectors are Molex\* 67491-003x vertical mount S-ATA connectors. [Figure 10](#page-29-3) shows the serial ATA connector and mating cable.

<span id="page-29-3"></span>**Figure 10. Serial ATA Connector**

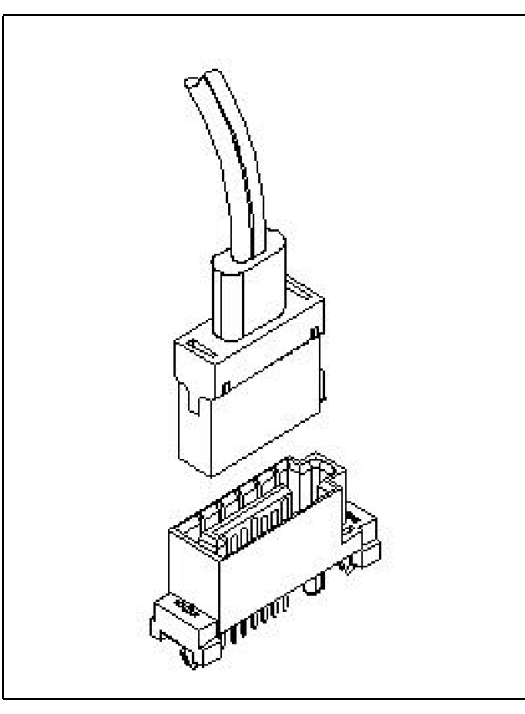

#### <span id="page-29-1"></span>**2.12.8 Unused GPIO and Interrupt Header**

The unused GPIO and interrupt header is a 0.1",  $2 \times 14$  header. The header pinout is TBD.

#### <span id="page-29-2"></span>**2.12.9 Peripheral Bus Test and User Expansion Connector**

The peripheral bus test/expansion header is a PC104 like 0.1" header.

# intel

# <span id="page-30-0"></span>**2.12.10 I2C Headers**

The  $I<sup>2</sup>C$  tests headers are keyed 4-pin headers. [Figure 11](#page-30-1) shows the  $I<sup>2</sup>C$  header pinout.

#### <span id="page-30-1"></span>**Figure 11. I2C Header**

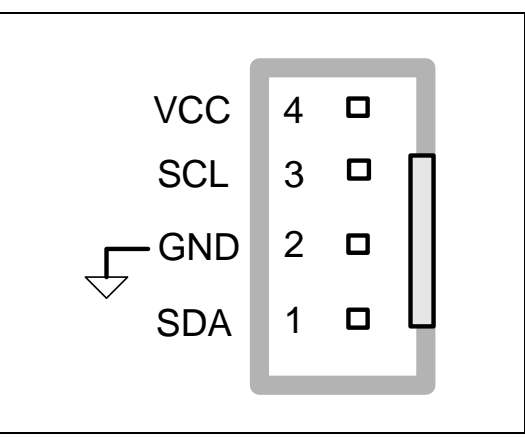

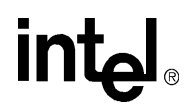

#### <span id="page-31-0"></span>**2.13 Front Panel Connectors**

#### <span id="page-31-1"></span>**2.13.1 ATX Front Panel Connector**

The IQ80315 CRB has a standard ATX 20-pin front panel connector for access to a speaker, reset switch, Power LED, HDD LED, and system power button. [Figure 12](#page-31-4) shows the ATX front panel header pinout.

#### <span id="page-31-4"></span>**Figure 12. ATX Front Panel Connector**

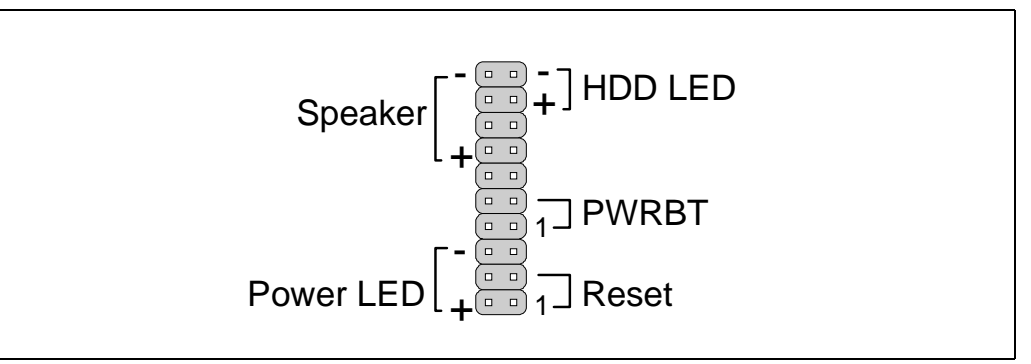

#### <span id="page-31-2"></span>**2.13.2 LCD and Backlight Headers**

The LCD connector is a 0.1" pitch  $7 \times 2$  header. The LCD backlight header is a 2-pin shrouded header. Backlight pin A is a resistively coupled connection to 5 V, and pin K is connected to GND. [Table 11](#page-31-3) shows the LCD and backlight header pinouts.

#### <span id="page-31-3"></span>**Table 11. LCD and Backlight Connector Pinout**

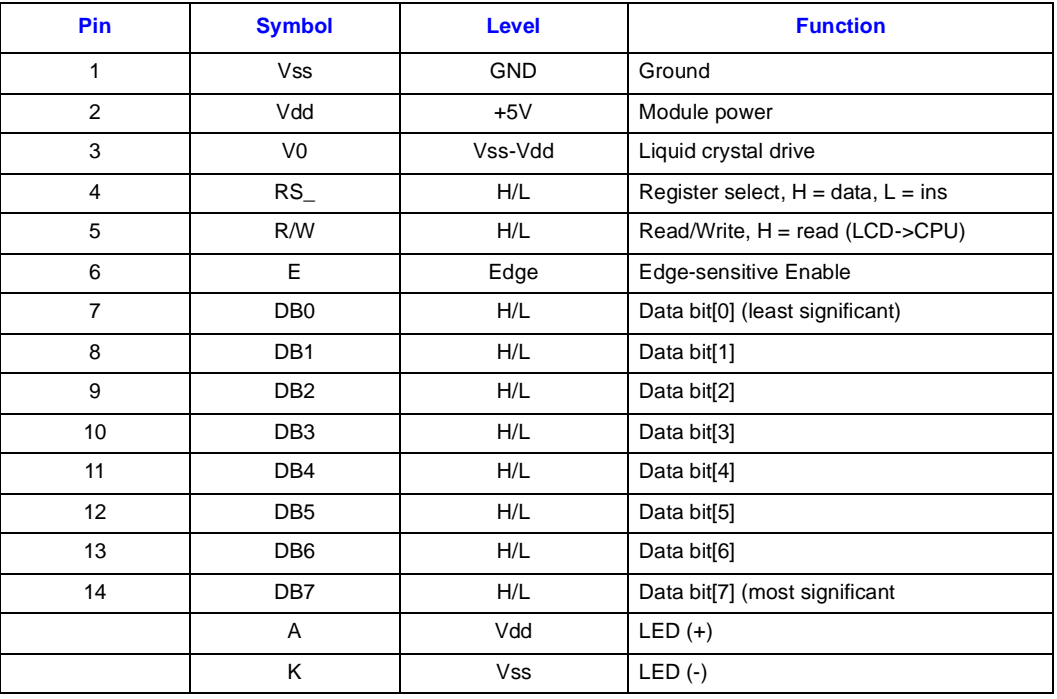

# **intel**

#### <span id="page-32-1"></span>**Figure 13. LCD and Backlight Connector Pinout**

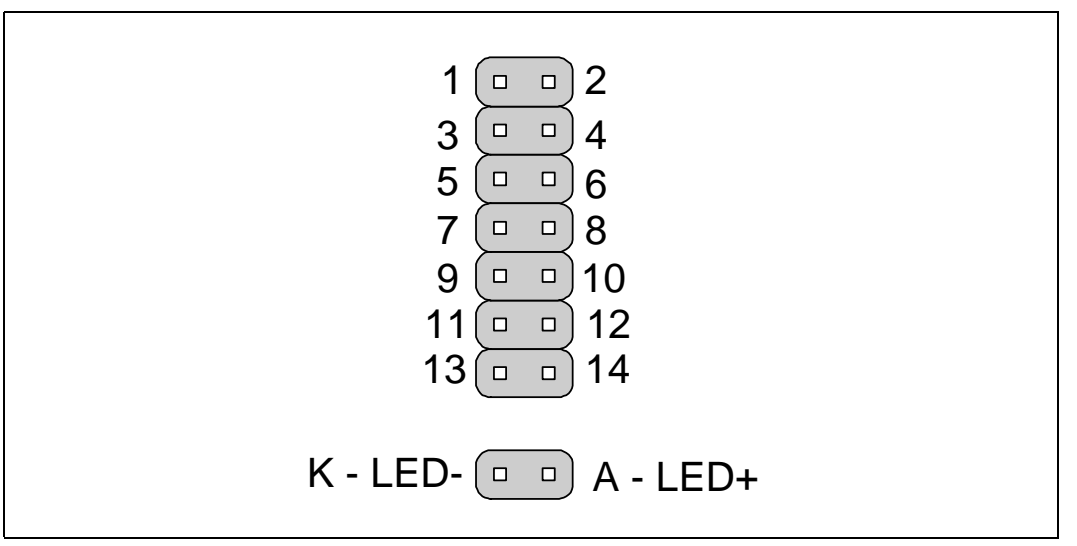

#### <span id="page-32-0"></span>**2.13.3 S-ATA Drive Activity LED Header**

The serial ATA drive activity header is a shrouded 16-pin 0.1"  $2 \times 8$  header. [Figure 14](#page-32-2) shows the serial ATA drive activity header pinout.

#### <span id="page-32-2"></span>**Figure 14. Serial ATA Drive Activity LED Header**

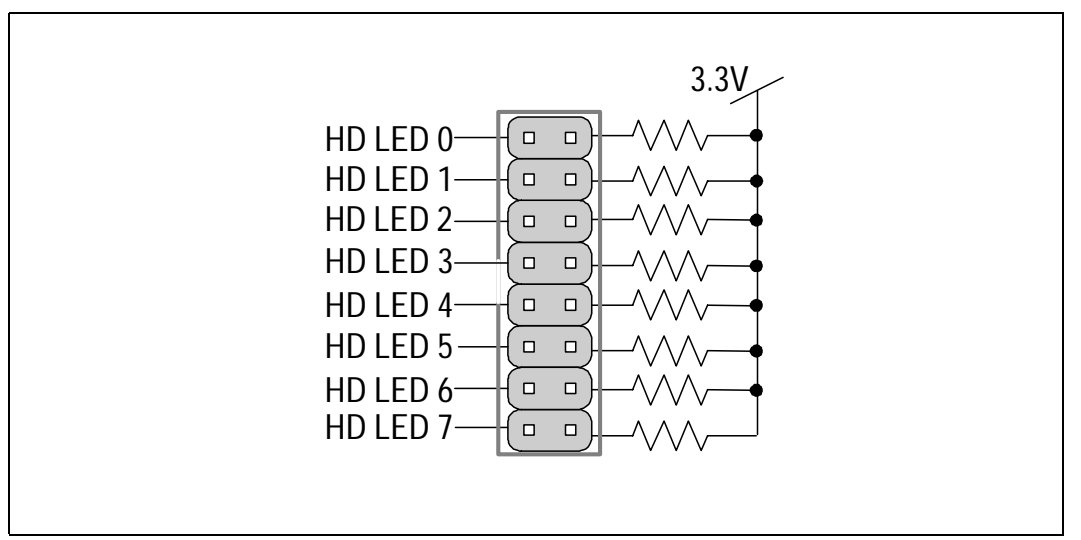

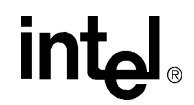

### <span id="page-33-0"></span>**2.14 Switches, Jumpers, and Reset Configuration Strapping**

#### <span id="page-33-1"></span>**2.14.1 Reset Strapping Options**

The IQ80315 CRB configures reset strapping options through a DIP switch, hard-wired pull-up or pull-down resistors, and tristate CPLD outputs. [Table 12](#page-33-2) shows the reset strapping options on the IQ80315 CRB. Configuration signals are pulled low when the switch is **on,** the jumper is **shorted** or in the **1–2** position, or a pull-down (**Pd**) resistor is installed (**bold indicates the default setting**). Configuration signals are pulled high when the switch is **off,** the jumper is **open** or in the **2–3** position, or a pull-up (**Pu**) resistor is installed (**bold indicates the default setting**). A silk-screen graphic on the board next to each switch identifies the default switch settings. SWxx, Jxx, and Rxx denote that a switch, jumper, or resistor sets the configuration.

#### <span id="page-33-2"></span>**Table 12. Reset Strapping Options (Sheet 1 of 2)**

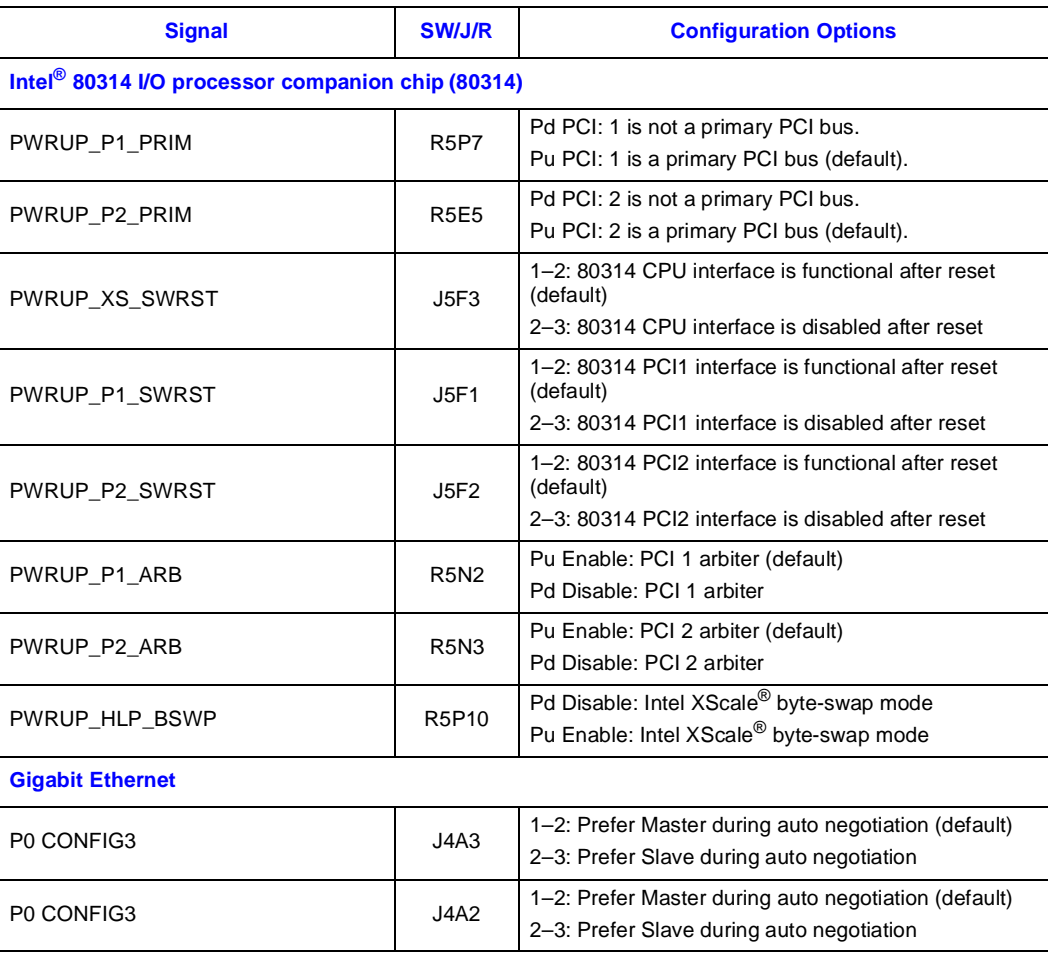

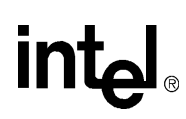

#### **Table 12. Reset Strapping Options (Sheet 2 of 2)**

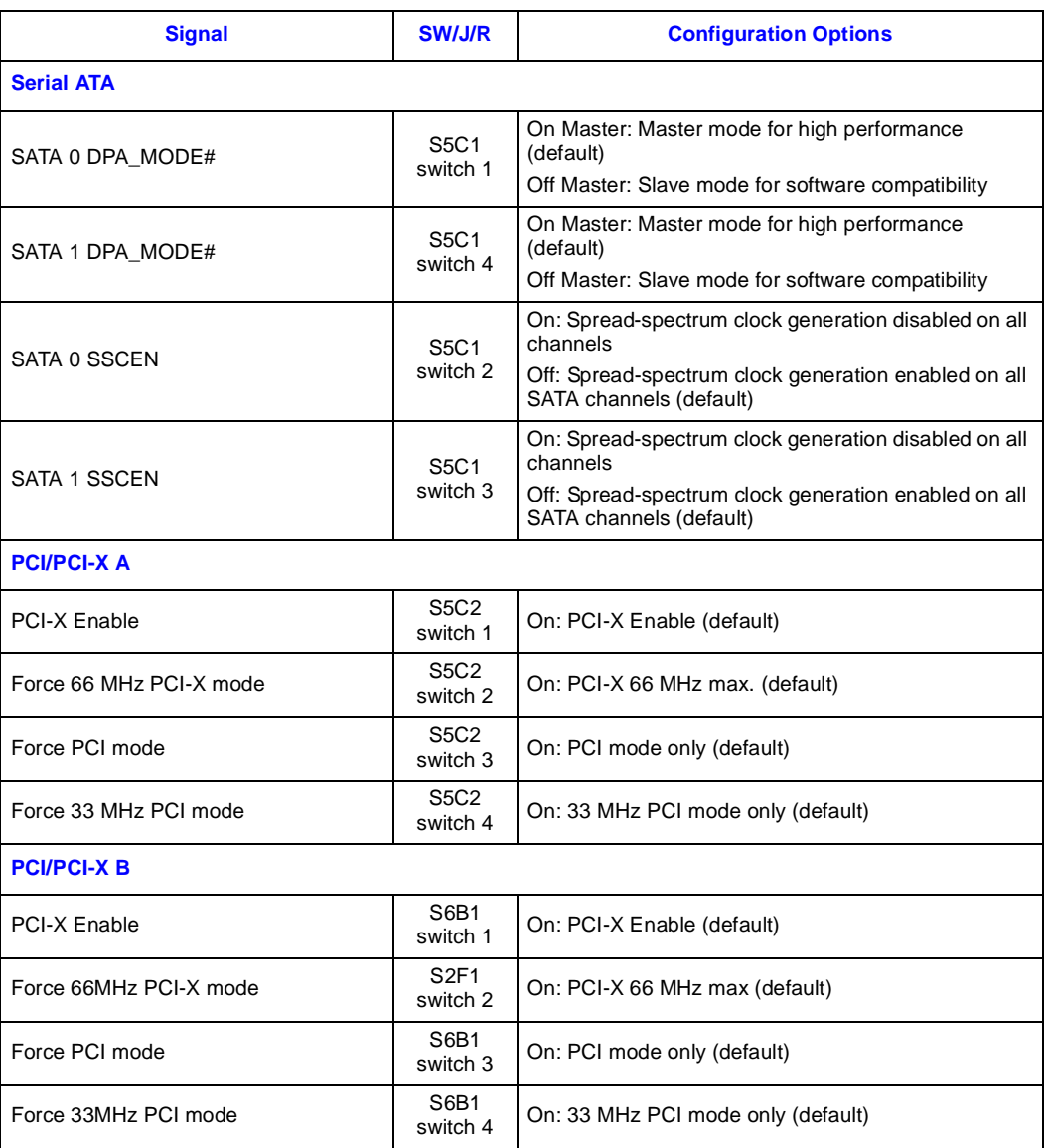

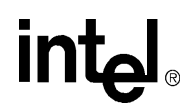

[Table 13](#page-35-0) shows the 80314 reset configuration options that are fixed on the CRB and are not userselectable.

#### <span id="page-35-0"></span>**Table 13. Fixed Reset Configuration Inputs**

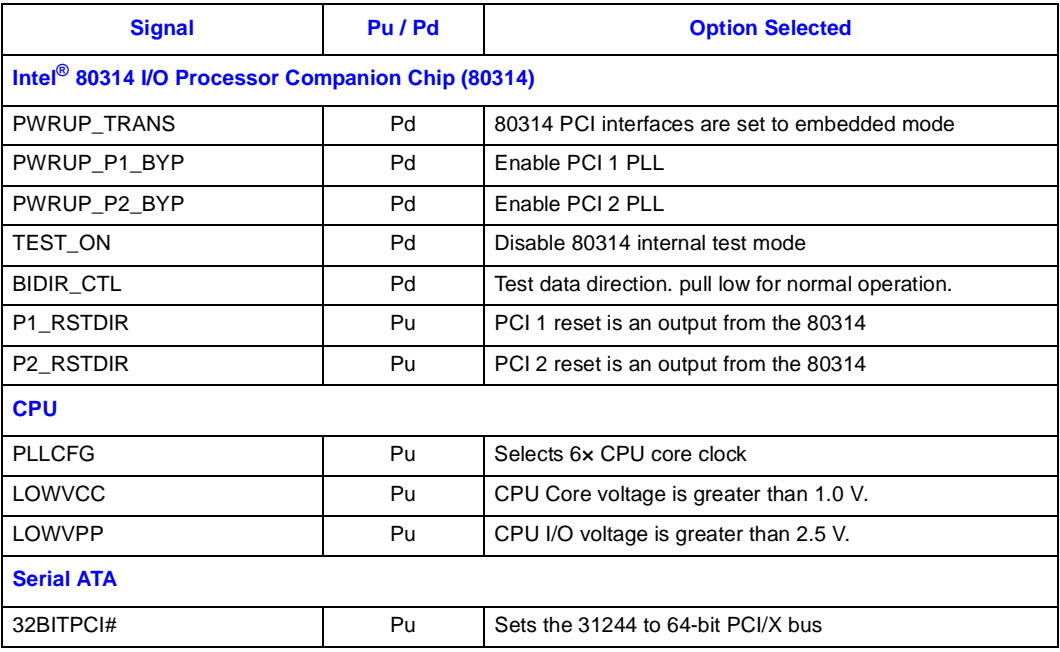

<span id="page-35-1"></span>**Table 14. CPLD Reset Configuration Outputs**

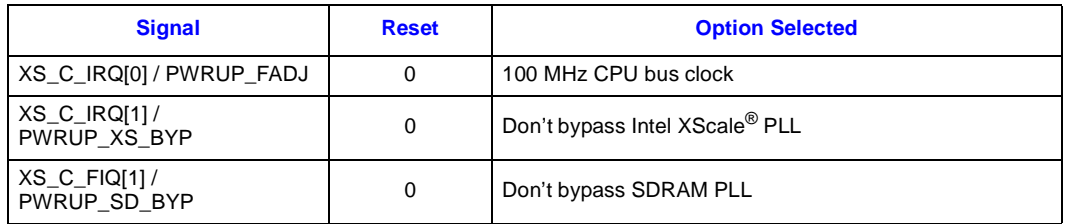

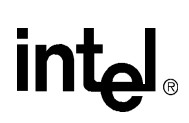

#### <span id="page-36-0"></span>**2.14.2 Miscellaneous Buttons, Switches, and Jumpers**

In addition to the reset configuration options, the IQ80315 CRB contains the following miscellaneous switches and jumpers:

- **Reset Switch**—A momentary, normally open miniature push-button switch is mounted on the motherboard. When the button is pressed, the system reset is activated for a minimum of 100 ms. The real-time clock component debounces the reset switch input and ensures the minimum reset pulse width. The reset output from the RTC is wire-OR'ed with the power supervisor reset output.
- **Rear JTAG CPU 1 only**—S6C1 switch 1 enables CPU 1 in the main JTAG scan chain. When the switch is ON, CPU 1 is included in the scan chain; when OFF, CPU 1 is bypassed.
- **Rear JTAG CPU 1 and CPU 2**—S6C1 switch 2 enables CPU 2 in the main JTAG scan chain. When the switch is ON, CPU 2 is included in the scan chain; when OFF, CPU 2 is bypassed.
- **Rear JTAG Chain Enable**—S6C1 switch 3 enables the system components (80314, 31244, 88E1020, and CPLD) in the main JTAG scan chain. When the switch is ON, the system components are included in the scan chain; when OFF, the system components are bypassed.
- **JTAG Forced Reset**—S6C1 switch 4 forces the JTAG reset on the system components. When the switch is on, the system components are held in reset.
- **Reset Jumper CPU 1**—J6B3 enables the 80314 CPU reset to CPU 1 when installed. When removed, CPU 1 is held in reset.
- **Reset Jumper CPU 2**—J6B4 enables the 80314 CPU reset to CPU 2, when installed. When removed, CPU 2 is held in reset.
- **Square-Wave Out Jumper**—J8G2 routes the buffered RTC square-wave output to either the buzzer or the speaker. Shorting pins 1 and 2 sends the signal to the buzzer. Shorting pins 2 and 3 sends the signal to the speaker.
- **Buzzer Volume Switch**—JP8G1 controls the audio buzzer volume. When the switch is ON, the buzzer volume is high; when the switch is OFF, the volume is low.
- **GPIO/Intr Header**—All unused interrupts and GPIO signals are routed to a 28-pin  $(2 \times 14)$ , 0.1" dual row header.

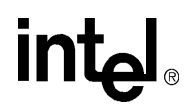

### <span id="page-37-0"></span>**2.15 Debug Features**

The IQ80315 CRB provides a JTAG connector for debugging the CPUs and the 80314, a test point/expansion header on the peripheral bus interface, seven-segment LEDs, and several ground points around the board to assist with system debug. Most interfaces on the IQ80315 CRB can be tested and debugged using debug tools that plug into existing sockets. For example, a PCI bus analyzer, DDR logic analyzer card, Gigabit Ethernet tester, and USB tester can all be plugged into the respective sockets for interface debug.

#### <span id="page-37-1"></span>**2.15.1 JTAG**

The IQ80315 CRB has a 20-pin, right-angle JTAG header that is compatible with the Wind River\* HSI Vision-PROBE/CLICK\*, ARM\* Multi-ICE\*, and MACRAIGOR\* Raven/mpDemon\* debuggers. This header is located in the rear gasket area for easy access. The components are isolated from the JTAG header through an IDT\* QS3VH2861 QuickSwitch\* for ESD protection.

#### <span id="page-37-2"></span>**2.15.2 Logic Analyzer Test Points**

The demultiplexed peripheral bus and control signals from the CPLD are brought out to a PC104-like 0.1" header. This can be used for logic-analyzer probing or for prototyping peripheral bus circuits.

# intel

# <span id="page-38-0"></span>**3.0 Technical Reference**

# <span id="page-38-1"></span>**3.1 Introduction**

[Section 3.2](#page-39-0) through [Section 3.7](#page-42-1) contain several standalone tables that describe system resource allocation:

- [Table 15](#page-39-1) describes the system memory map.
- [Table 16](#page-39-2) describes the peripherals memory map.
- [Table 17](#page-40-2) defines the PCI request/grant signal mapping.
- [Table 18](#page-40-3) describes the PCI IDSEL mapping.
- [Table 19](#page-41-1) describes the interrupts.
- [Table 20](#page-42-2) describes the GPIO assignments.
- [Table 21](#page-42-3) describes the  $I<sup>2</sup>C$  address map.

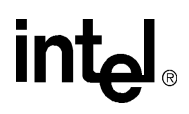

# <span id="page-39-0"></span>**3.2 Memory Map**

#### <span id="page-39-1"></span>**Table 15. System Memory Map**

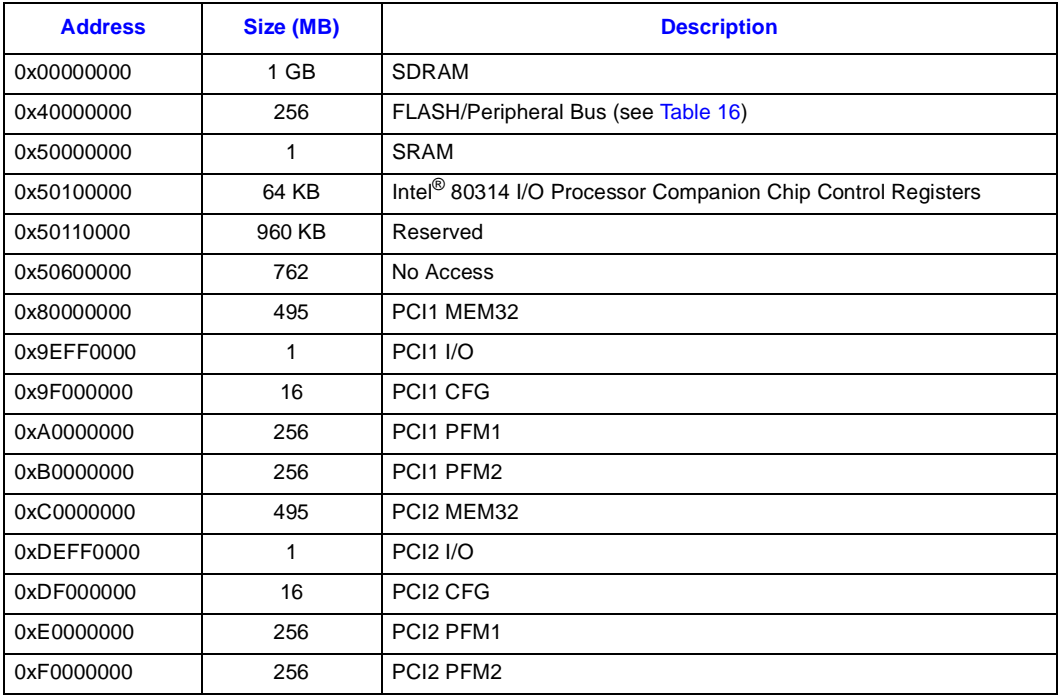

#### <span id="page-39-2"></span>**Table 16. Peripheral Bus Memory Map**

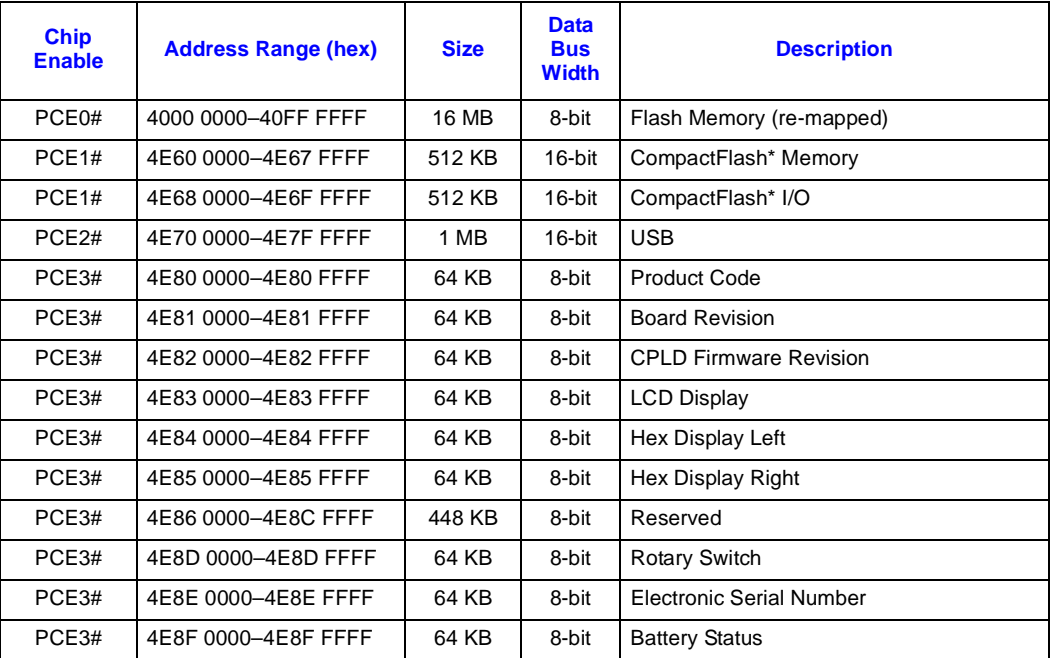

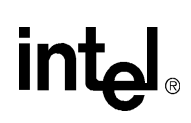

# <span id="page-40-0"></span>**3.3 PCI Request/Grant Mapping**

#### <span id="page-40-2"></span>**Table 17. PCI Request/Grant Mapping**

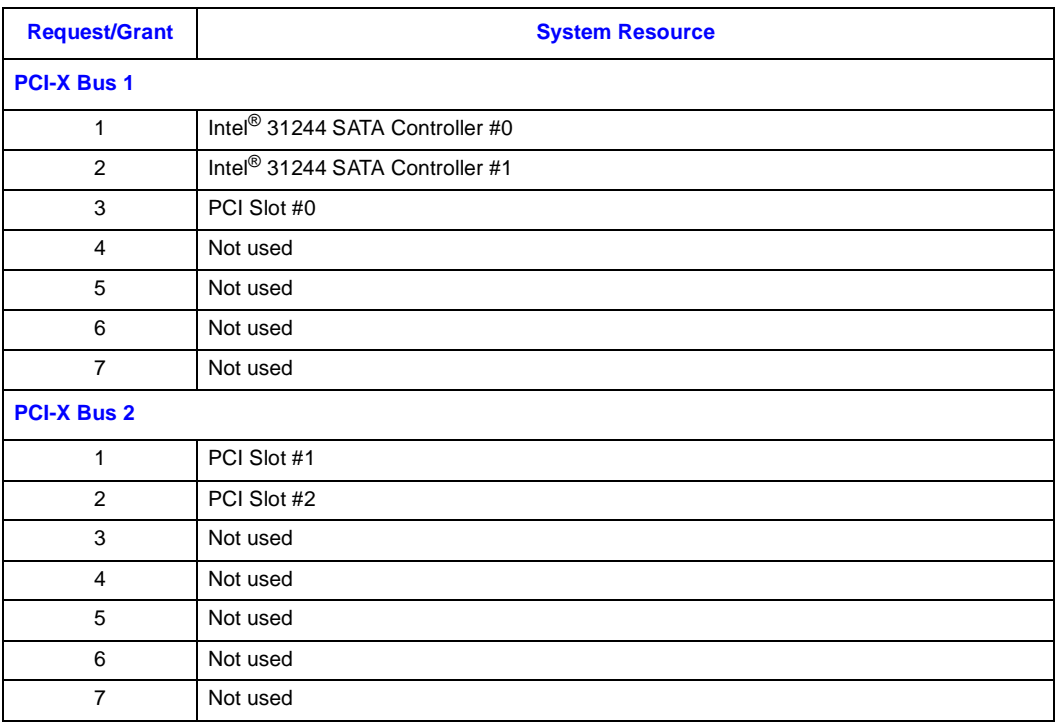

# <span id="page-40-1"></span>**3.4 PCI IDSEL Mapping**

#### <span id="page-40-3"></span>**Table 18. PCI IDSEL Mapping**

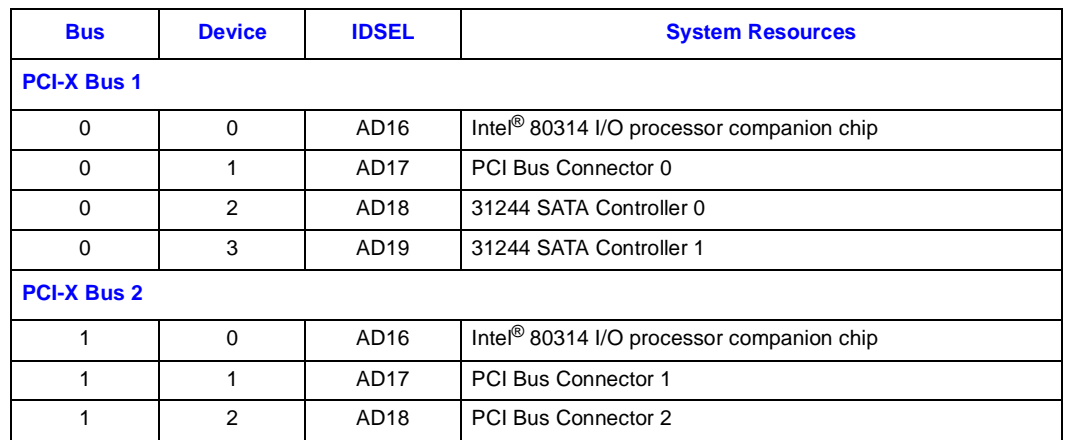

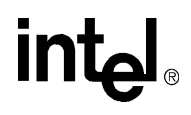

# <span id="page-41-0"></span>**3.5 Interrupts**

#### <span id="page-41-1"></span>**Table 19. Interrupts**

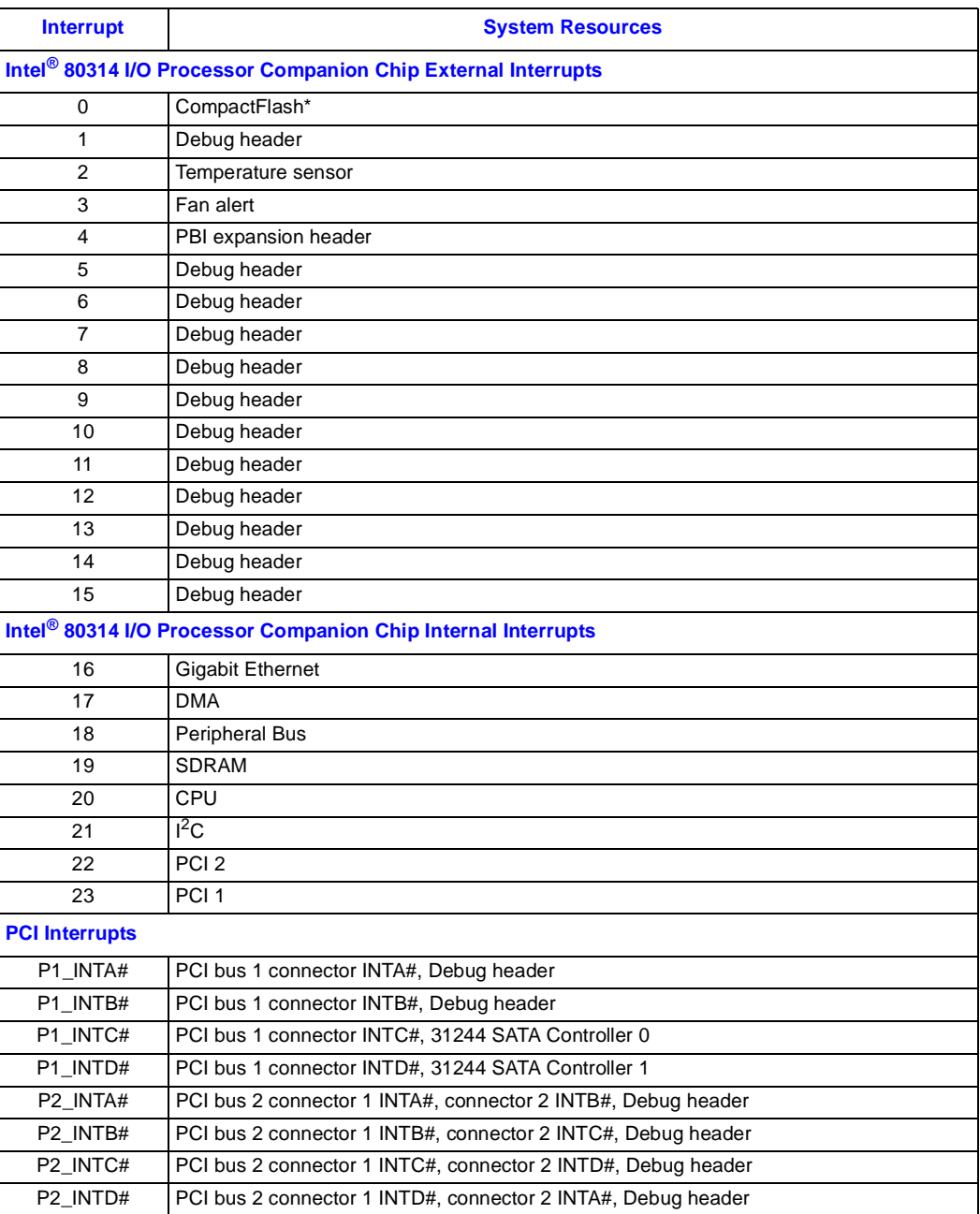

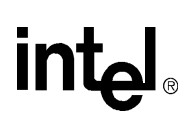

### <span id="page-42-0"></span>**3.6 GPIO Assignments**

[Table 20](#page-42-2) shows the Intel® 80314 I/O processor companion chip GPIO signal assignments.

#### <span id="page-42-2"></span>**Table 20. GPIO Assignment**

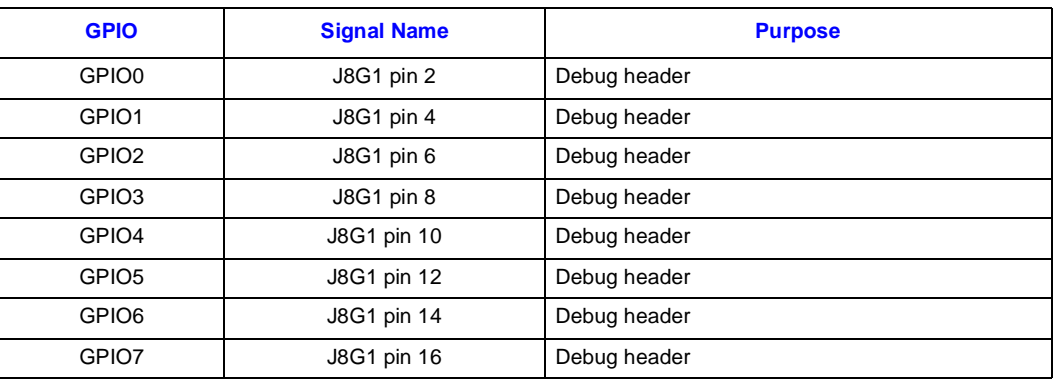

# <span id="page-42-1"></span>**3.7 I**<sup>2</sup>C Address Map

# <span id="page-42-3"></span>**Table 21. I2C Address Map**

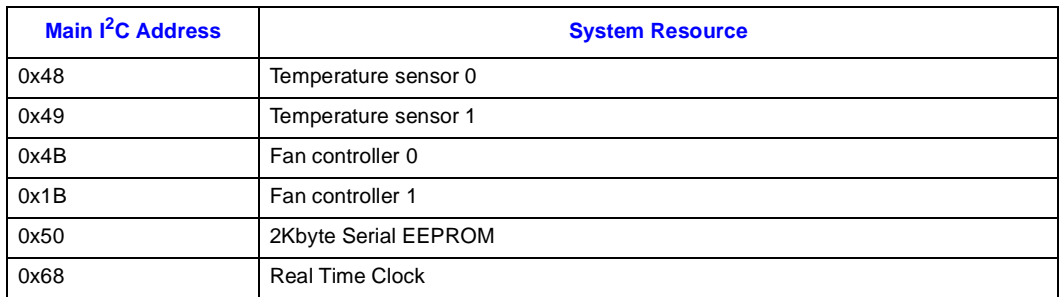

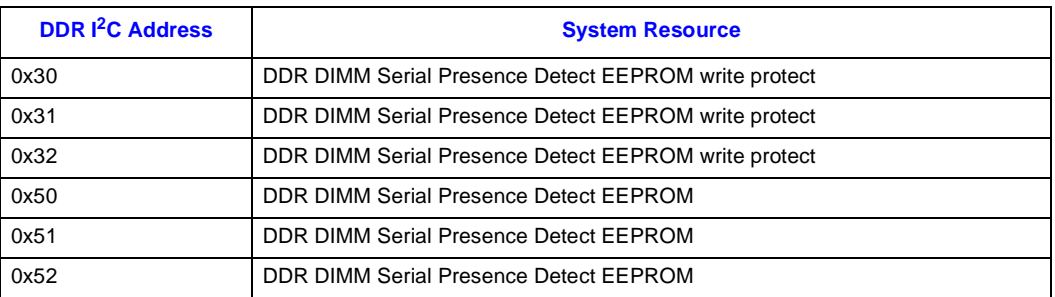

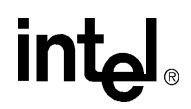

### <span id="page-43-0"></span>**4.0 Software**

#### <span id="page-43-1"></span>**4.1 Introduction**

This section covers requirements for software and firmware running on the Intel<sup>®</sup> IQ80315 Customer Reference Board.

#### <span id="page-43-2"></span>**4.2 Boot-Loader/Target Monitor/Startup Firmware**

The targeted boot-loader for the IQ80315 CRB is RedBoot\*. RedBoot is a complete bootstrap environment based on the eCos Hardware Abstraction Layer. RedBoot supports downloading and debugging gcc-based and eCos applications, flash and network booting of the Linux\* kernel, and downloading and updating of flash images remotely via serial or Ethernet connections. RedBoot can be used as for product development, debug, and deployment in final products. RedBoot provides a target-side hook known as a "stub" (or gdb-stub) that enables gdb, the GNU debugger, to communicate with applications built with gcc or g++ running on IQ80315 CRB. RedBoot source code is covered under the eCos license.

#### <span id="page-43-3"></span>**4.2.1 Initialization Flow**

 $RedBoost*$  is in charge of booting the IQ80315 CRB to a known state where programs can be downloaded and debugged. The basic outline of how RedBoot boots the platform is described below.

The basic initialization sequence for RedBoot is as follows:

- 1. Disable interrupts. (Technically they are disabled at reset, but for soft reset this is included.)
- 2. Initialize the Peripheral Bus Interface (PBI) by initializing base address registers (BARs), Look-Up Tables (LUTs), and timings for board peripherals.
- 3. Enable I-cache.
- 4. Re-locate flash.
- 5. Set TTB and enable MMU.
- 6. Read DDR DIMM serial presence detect EEPROMs for memory parameters.
- 7. Set memory parameters.
- 8. Turn DDRAM on.
- 9. Enable data cache.
- 10. Enable BTB.
- 11. Flush all.
- 12. Clear CPU and SDRAM ECC error logs.
- 13. Test battery.
- 14. Enable CPU ECC.
- 15. Enable SDRAM ECC.
- 16. Scrub loop: Write zeroes to all SDRAM memory locations.
- 17. Scrub loop: Write zeroes to all SRAM memory locations.
- 18. Enable SRAM.

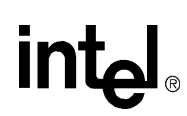

#### <span id="page-44-0"></span>**4.2.2 Memory Map Setup by RedBoot**

[Table 15](#page-39-1) shows the system memory map after RedBoot\* has setup the virtual–to–physical-address translation.

#### <span id="page-44-1"></span>**4.2.3 MMU Tables**

The X, C, and B bit in the MMU page tables indicate the caching policy for a particular region. See [Table 22](#page-44-2) [\("Caching Policy" on page 45](#page-44-2)) for a description of how the X, C, and B bits translate into the caching policy for a region. See [Section 4.2.2 \("Memory Map Setup by RedBoot" on page 45\)](#page-44-0) for the Virtual Memory Map and the caching policy setup by RedBoot.

#### <span id="page-44-2"></span>**Table 22. Caching Policy**

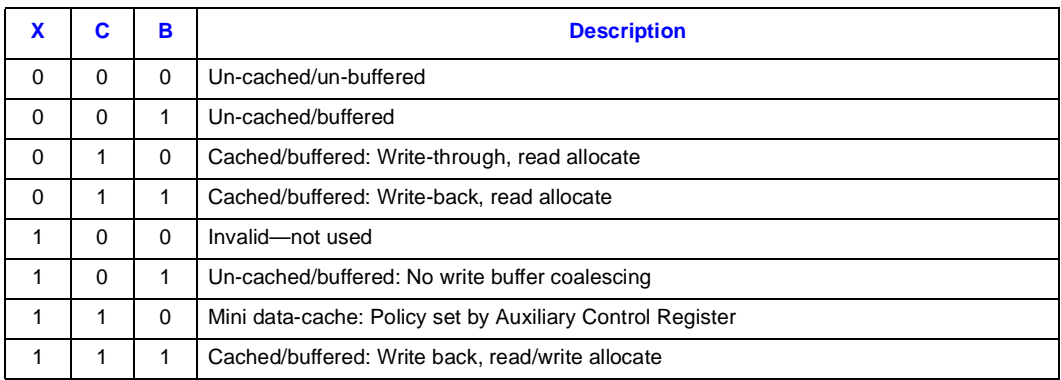

#### <span id="page-44-3"></span>**Table 23. Memory Map with Caching Policy**

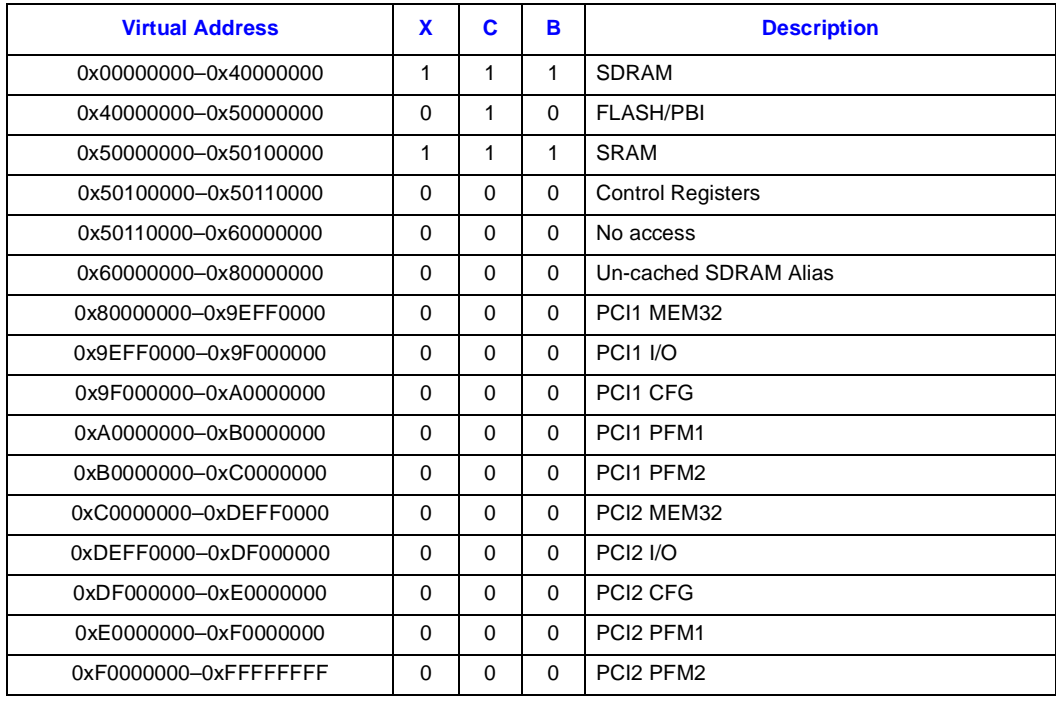

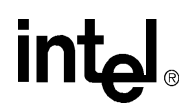

#### <span id="page-45-0"></span>**4.2.4 Ethernet Communications**

The IQ80315 CRB has two Gigabit Ethernet ports available. RedBoot initializes Port0 for its use and uses it in a polling mode. *The MAC address for Port0 must be stored inside the Boot EEPROM, or RedBoot will not initialize the port.* The IP address for Port0 can be set with three different methods:

- 1. Use the RedBoot "fconfig" command to program the IP address into the Flash.
- 2. The RedBoot "ip\_address" command can be used to set an IP address, but this is not be stored in nonvolatile memory and is lost on a board reset or power cycle.
- 3. RedBoot can use BOOTP to obtain an IP address from a BOOTP server at boot time.
- *Note:* BOOTP is selected as the default (it can be changed with f config), but if there is no BOOTP server available, it takes up to 30 seconds for the BOOTP search to time out

As soon as Ethernet communications have been established, a user can telnet to the IQ80315 CRB, instead of using serial communication. Application programs can be downloaded through the GNU debugger through the Ethernet connection as well.

RedBoot also supports downloading an application image across the Ethernet port with the TFTP protocol using the "load" command with the proper parameters.

#### <span id="page-45-1"></span>**4.2.5 UART Communications**

RedBoot supports both UART ports on the IQ80315 CRB. The first UART port to receive a character from a host is designated as the debug port. If dual processor is started, the port which is not the debug port is used as communication for Processor 1. The connection setup for UART communications on either port:

- Baud Rate: 115200, 8-bit data, no parity bits, one stop bit, no flow control
- *Note:* The baud rate can be changed using the "fconfig" or "baudrate" commands

#### <span id="page-45-2"></span>**4.2.6 Flash I/O**

The RedBoot image, other executable images, as well as data, can be stored in flash in a simple file store. The fis command is used to manipulate and maintain flash images. To initialize the Flash file system, the command fis init must be entered. Entering the command, help fis lists the other RedBoot command options that can be used to manipulate the flash file system.

#### <span id="page-45-3"></span>**4.2.7 CompactFlash\***

The IQ80315 CRB has an 8-bit CompactFlash\* (CF) interface that can be used to store data and executable images. The command cf info can be used to check the status of a CF card plugged into the socket.

#### <span id="page-45-4"></span>**4.2.8 SATA Disk Communications**

The RedBoot diagnostic menu has a selection to test the PCI-X busses. Under this sub-menu, a read/write to the SATA disks is available. The IQ80315 CRB RedBoot does not have support for storing images or data to the SATA disks.

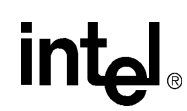

#### <span id="page-46-0"></span>**4.2.9 General Peripherals**

The location in the memory map for the following peripherals can be found in [Table 15](#page-39-1) (["System](#page-39-1)  [Memory Map" on page 40\)](#page-39-1). The description of these peripherals can be found in [Section 2.7](#page-16-0) [\("Peripheral Bus" on page 17\)](#page-16-0).

#### <span id="page-46-1"></span>**4.2.9.1 Seven-Segment LED Devices**

There are two seven-segment LED devices on the IQ80315 CRB. The address location for these devices is located in [Table 15 \("System Memory Map" on page 40](#page-39-1)). RedBoot does not use the LEDs, except to indicate a failure condition. The devices default to "off" when the IQ80315 is powered up.

#### <span id="page-46-2"></span>**4.2.9.2 Product Code Register**

The product code register is a location inside the CPLD that holds the product identification for the IQ80315 CRB. The register read back 1 for a IQ80315 CRB.

#### <span id="page-46-3"></span>**4.2.9.3 Board Revision Register**

The board revision register is a location inside the CPLD that holds the stepping of the IQ80315 CRB.

#### <span id="page-46-4"></span>**4.2.9.4 CPLD Firmware Revision Register**

The CPLD F/W Revision Register is a location inside the CPLD that indicates the version of firmware that is currently programmed into the CPLD.

#### <span id="page-46-5"></span>**4.2.9.5 Rotary Switch Register**

The 16-position rotary switch can be read to indicate the current position of the rotary switch. The rotary switch is not used by RedBoot, but it can be tested under the RedBoot diagnostics menu. The rotary switch can be utilized to choose different boot flavors on power-up.

#### <span id="page-46-6"></span>**4.2.9.6 Electronic Serial Number(s)**

The IQ80315 CRB has two DS2401 devices that each contain a unique serial number. These are not accessed by RedBoot. The diagnostic menu currently does not support reading the serial number devices.

#### <span id="page-46-7"></span>**4.2.9.7 Battery Status Register**

The battery status register can be read from the RedBoot diagnostic menu.

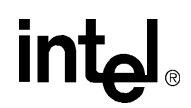

#### <span id="page-47-0"></span>**4.2.10 Diagnostics**

RedBoot provides the following utilities. Access to these utilities is provided through the IQ80315 CRB UART interface using a tool such as Windows Hyperterminal\*. This screen can be obtained by typing diag at the RedBoot prompt.

The IQ80315 CRB hardware tests include:

• Memory Tests

Description: This option is used to test SDRAM or Primary PCI memory. The selection runs five different tests over the memory ranges provided. If errors are encountered, the test is aborted. The test does not modify the seven-segment display.

• Repeating Memory Tests

Description: This is the same as memory test 1, except that the test continues *ad infinitum*.

• Repeat-On-Fail Memory Test

Description: This test operates the same as Memory Test 1, except if it encounters a failure, it continuously tests the memory location that failed.

• Rotary Switch Test

Description: The position of the rotary switch is output on the 7-segment LED.

• IOC80314 Ethernet Configuration

Description: This test allows the user to program the MAC address of Port0 and/or Port1 of the Ethernet controller. The MAC address is programmed into the Boot EEPROM.

• Battery Status Test

Description: This test reads the battery status register and reports whether the battery is installed, charging, or fully charged.

• Timer Test

Description: This test verifies that the IOC80314 timer is set correctly by printing out a "." for every 1-second tick of the timer.

• PCI Bus Test

Description: Selecting this option brings up the PCI Test Menu which facilitates scanning and testing of the PCI busses. If Agilent\* 2929 PCI-X exerciser cards are inserted into slots A1, B1, and/or B2, they can be tested using the PCI test menu. The 31244 SATA controllers can also be probed and tested through the PCI test menu.

**Note:** The read/write test to the SATA disks are *destructive* and must not be used on any disk that needs its data preserved.

• CPU Cache Loop

Description: This test puts the 80200 processor into a tight cache loop with no hope of escape.

• Read DDR0 and DDR1

Description: This test probes the SPD devices on Bank0 and Bank1 of the IQ80315 CRB and reports how memory is inserted into the banks.

• Read Temperature Sensors on  $I^2C$ 

Description: The two temperature sensors located on the  $I<sup>2</sup>C$  bus can be probed using this diagnostic. The output continuously reports the temperature of the two devices (in  $\degree$ C).

# int<u>م</u>

• Basic Sanity Tests

Description: This test runs a selection of the available diagnostics in the following order:

- Memory test on SDRAM
- Memory test on SRAM
- Segment LED test
- PHY Register test
- Read an internal Register from the IOC80314. This diagnostic is used for basic board checkout to verify that the board is healthy.
- Loop Version of the Basic Sanity Tests

Description: This diagnostic is used to continuously loop through the basic sanity tests and keep track of any failures that it encounters. The test can be stopped between any of the repeat loops.

• EEPROM Menu

Description: Selecting this diagnostic allows the user to read, write, and erase the Boot EEPROM on the IQ80315 CRB.

• RTC Menu

Description: This diagnostic allows the programming and reading of the RTC on the  $I<sup>2</sup>C$ interface. The RTC is not setup and calibrated by RedBoot, so calibration is left as an exercise for the user.

• Fan Menu

Description: This test permits the enabling and disabling of the fans on the IQ80315 CRB. There is no support for throttling the fans; they are either turned completely on or completely off.

• Test Buzzer

Description: The final test in the diagnostic suite outputs a square wave from the RTC to the buzzer or speaker. No musical tunes have been programmed in RedBoot.

### <span id="page-48-0"></span>**4.3 Operating System Support**

The IQ80315 CRB supports the following operating systems:

- NetBSD\*
- Linux\*
- VxWorks\*

### <span id="page-49-0"></span>**4.4 Debug Software**

Several software debug solutions are available for the IQ80315 CRB. Among them are:

- code|lab\* Debug software: Allows the downloading and debugging of applications through the JTAG interface. The FLASH memory of the IQ80315 CRB can also be programmed through code|lab.
- GDB–GNU\* Debugger: Allows the download and debug of application through the serial link or through Ethernet Port0.
- OCD Commander\*: A simple, free JTAG debugging tool that allows download and debug of applications through the JTAG interface.

When compiling an application for debug on the IQ80315 CRB, the RedHat\* GNUPro\* tools available on the Intel Developer website ([http://developer.intel.com\)](http://developer.intel.com) can be used to compile, assemble, and link an application. The linker specifications file "redboot.specs" can be used with the GNUPro toolchain to link the application to the correct location in SDRAM. The application can be downloaded through serial, Ethernet, or JTAG into the IQ80315 SDRAM. The debug software listed above can assist in debugging the application.

# <span id="page-50-0"></span>**Appendix A Design Specifications**

[Table 24](#page-50-1) lists the specifications applicable to the IQ80315 CRB.

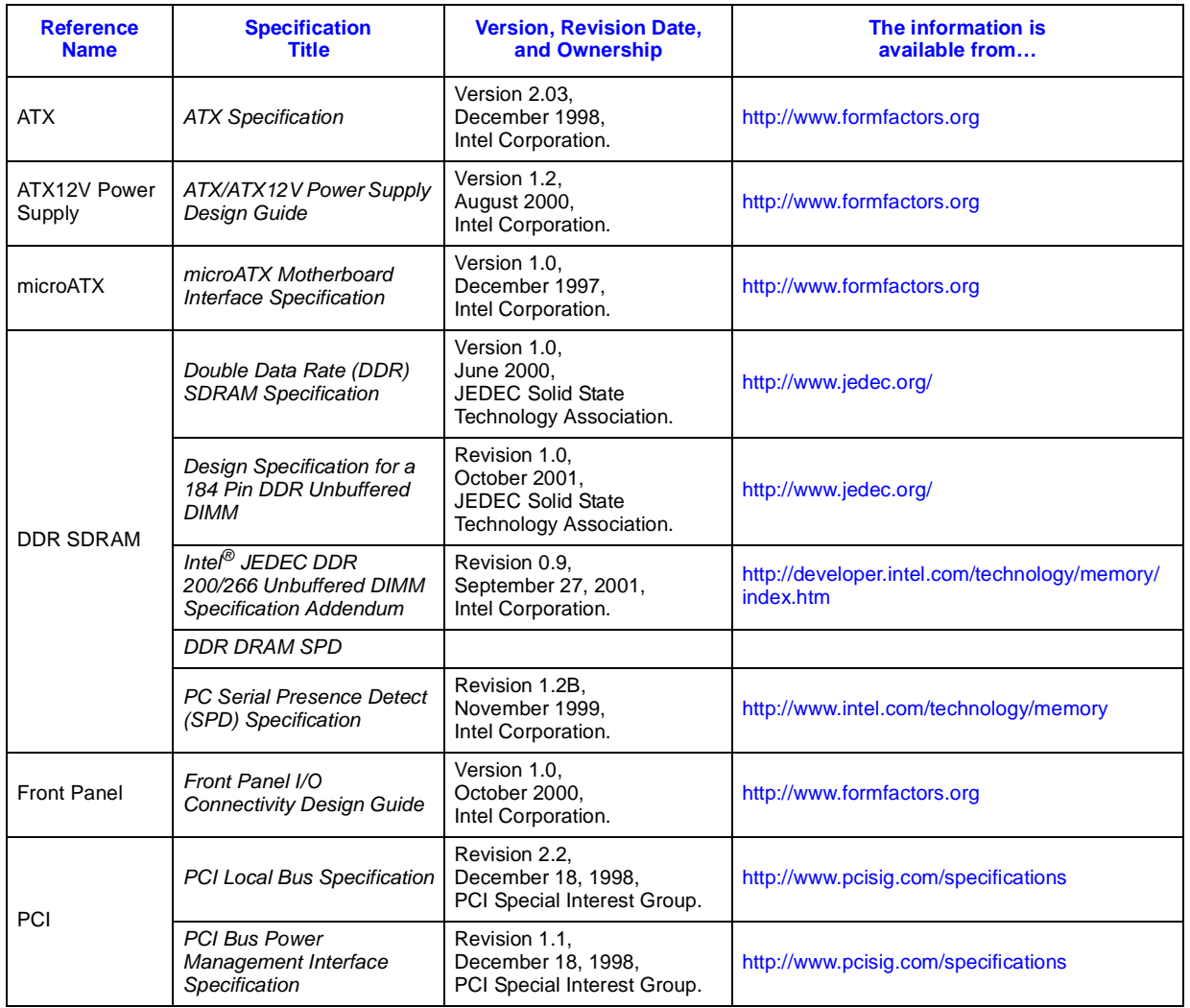

#### <span id="page-50-1"></span>**Table 24. Design Specifications**

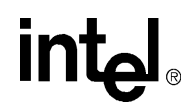

# <span id="page-51-0"></span>**Appendix B Getting Started and Using the Debugger**

#### <span id="page-51-1"></span>**B.1 Introduction**

<span id="page-51-6"></span>This appendix pertains to Code|Lab\* version 2.3 and later, which uses Microsoft\* Visual Studio.NET\*.

#### <span id="page-51-2"></span>**B.1.1 Purpose**

The purpose of this appendix is to help the user to set up and become familiar with the Intel<sup>®</sup> IQ80315 Customer Reference Board (IQ80315) and other related hardware and software. This appendix steps the user through an example program using:

• Code|Lab EDE • Code|Lab EDE debugger • Macraigor\* Raven\* JTAG

This programming also includes:

• software setup • compiling • linking • debugging example code

The user tours the major features of the debugger and explores some of the basics of debugging. By the end of this exercise, the user will have been given a general understanding of the ATI\* development tools and can begin working on new applications.

#### <span id="page-51-3"></span>**B.1.2 Hardware and Software Requirements**

This example uses the ATI\* Code|Lab\* plug-in for Microsoft\* Visual Studio\*, the GNU\* Pro compiler, the Macraigor\* MPDemon\* JTAG, and the IQ80315.

#### <span id="page-51-4"></span>**B.1.3 Related Documents**

#### <span id="page-51-5"></span>**Table 25. Related Documents**

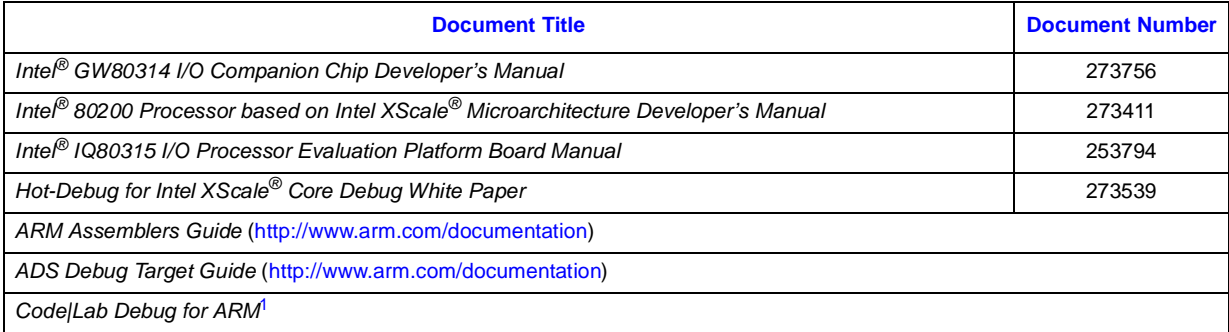

*Note:*

<span id="page-51-7"></span>This document installs to  $C:\A \times \operatorname{codelab}$  debug.pdf.

Many of these documents load as part of the ATI Code|Lab installation (Start/Programs/Accelerated Technology/Documentation). This menu contains both the ARM\* ADS and Code|Lab\* documents.

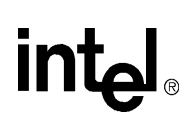

#### <span id="page-52-0"></span>**B.1.4 Related Web Sites**

- Macraigor Systems\*: <http://www.ocdemon.net/>
- Intel:
	- [http://developer.intel.com/design/intelxscale/dev\\_tools/020523/index.htm](http://developer.intel.com/design/intelxscale/dev_tools/020523/index.htm)
	- <http://developer.intel.com/design/iio/iop315.htm>
	- <http://developer.intel.com/design/iio/docs/iop315.htm>
	- <http://developer.intel.com/design/iio/swsup/LED80315.htm>

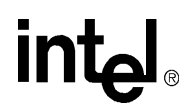

#### <span id="page-53-0"></span>**B.2 Hardware and Software Setup**

#### <span id="page-53-1"></span>**B.2.1 Hardware Setup**

Refer to Figure 15 and the rest of this appendix to set up the hardware.

#### <span id="page-53-2"></span>**Figure 15. Intel® IQ80315 Customer Reference Board Hardware Setup Flow Chart**

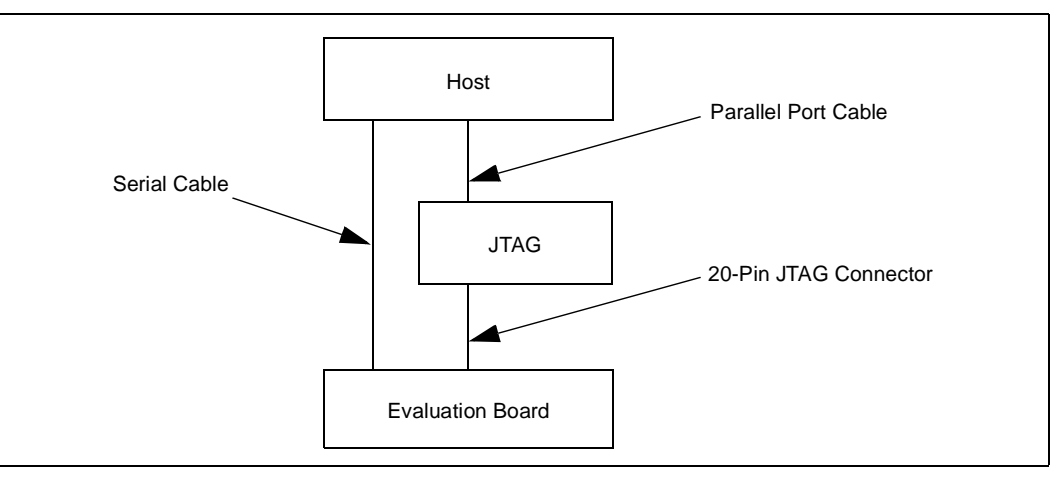

- Connect the MPDemon to the host via the parallel port and to the evaluation board via the 20-pin JTAG connector.
- *Note:* The parallel port must be configured to ECP mode for the Macraigor MPDemon to work properly. Also, Ethernet and serial connections are options. Refer to the MPDemon documentation to correctly configure the selected connection type. The parallel port setting can be changed in the BIOS setup program or in the Control Panel. More information on the MPDemon can be found at the Macraigor web site. Test software for the MPDemon is free and available for download at the following URL:

<http://www.ocdemon.net/>

- Connect a serial cable from the evaluation board to the host.
- *Note:* The serial cable connects to the evaluation board with an RJ11-to-DB9F adaptor and connects to the host computer serial port via an RJ11-to-DB9F adaptor. The serial port configuration is discussed in [Section B.4.2, "Using Flash Programmer" on page 59.](#page-58-0)
	- The IQ80315 is a standalone platform. Either place the board on an insulating mat, or mount it in a proper enclosure to prevent shorting out the board. Refer to [Figure 2, "Intel](#page-12-1)<sup>®</sup> IQ80315 [Customer Reference Board Layout Diagram" on page 13](#page-12-1) when setting up the board. Connect the ATX power connector, serial cable, and apply power. A power LED will light, but the board will not boot until pins 4 and 5 on the connector beside the reset button are shorted momentarily (for a fraction of a second). These pins are labeled PWRBT on [Figure 2](#page-12-1).
- *Note:* There are many dip switches on the evaluation board. Refer to Section 2.14, "Switches, Jumpers, [and Reset Configuration Strapping" on page 34](#page-33-0) to configure these switches.

Check the system requirements of Microsoft\* Visual Studio\* and ATI\* Code|Lab\* to make sure that the host meets the requirements.

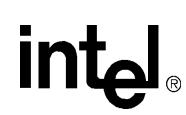

#### <span id="page-54-0"></span>**B.2.2 Software Setup**

ATI\* Code|Lab\* is a plug-in for Microsoft\* Visual Studio.NET\*; therefore, Microsoft Visual Studio.NET must already be loaded on the system. To load ATI Code|Lab, run setup.exe under the program directory.

*Note:* Do not install over an older version of ATI Code|Lab. When necessary, uninstall the previous version of Code|Lab using "Add/Remove Programs" under "Control Panels" before reinstalling.

> To view the Code|Lab documentation, Adobe\* Reader\* is required. The latest version can be downloaded at <http://www.adobe.com/products/acrobat/readstep2.html>.

#### <span id="page-54-1"></span>**Figure 16. Software Flow Diagram**

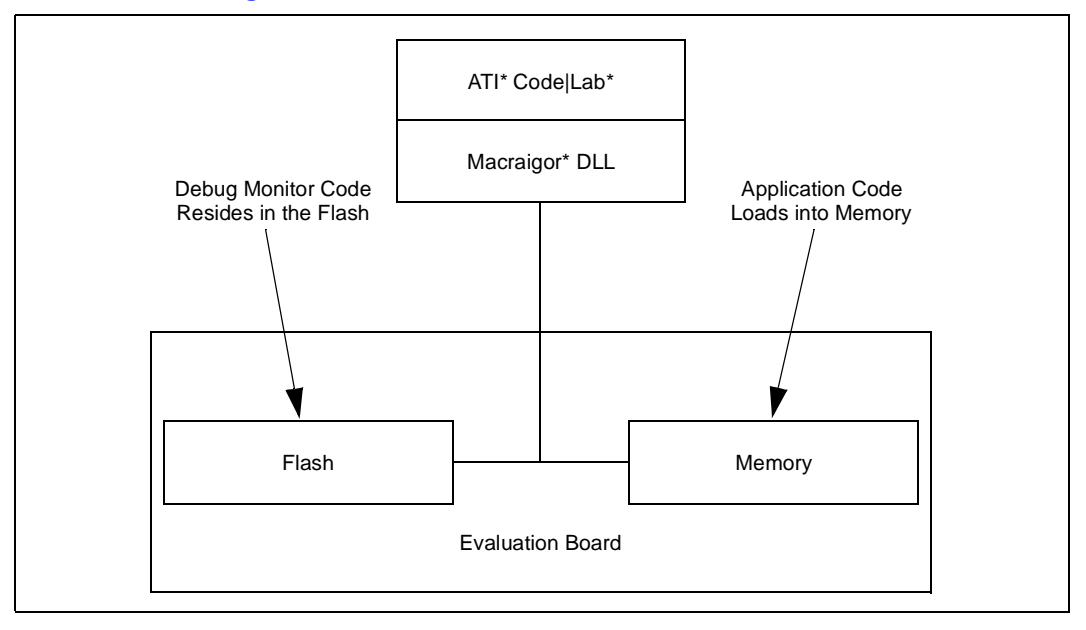

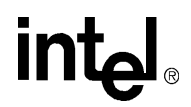

#### <span id="page-55-0"></span>**B.3 New Project Setup**

#### <span id="page-55-1"></span>**B.3.1 Creating a New Project**

- 1. Launch Code|Lab EDE for .NET.
- 2. On the Start Page, select "New Project".
	- a. The "New Projects" window appears.
	- b. Select "Code|Lab Projects" under Project Types, and name the project "Test80315" in the name field.
- *Note:* The directory "Test80315" is created under the path specified in the Location box.
	- c. Click OK.
	- 3. In the Code|Lab EDE Project Wizard Window:
		- a. Select "Redhat GNU Tools for XScale" under "Build Toolset".
		- b. Select "IQ80315" under "Project Template".
		- c. Select "Application" under "Project Type".
		- d. Click "Finish".
	- 4. Close the "Start Page" by clicking on the "X" in the top-right corner of the Start Page window.
	- 5. The new project is now in the "Solution Explorer" window. If this window is not open, open it by "View, Solution Explorer".
	- 6. Right click on "Test80315" and select "Save Test80315".
	- 7. From [http://developer.intel.com/design/iio/swsup/LED80315.htm,](http://developer.intel.com/design/iio/swsup/LED80315.htm) download the following zip file (…/LED80315) from the Software Support section to the newly created project folder. The zip file contains the example code files:

LED80315.zip blink.c blink.h led.c led.h

These files can be placed in any directory on the hard drive.

- 8. Add the newly downloaded files to the project:
	- a. In the "Solution Explorer" window, right click on "Test80315" and select "Add", "Add Existing Item".
	- b. In the "Add Existing Item" window, use the drop-down menu under "Look In" to find the four files listed in step 7 on the hard drive. Select all four files and click "open". The "Solution Explorer" window now shows these files under "Test80315".

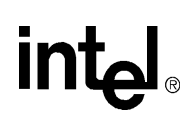

#### <span id="page-56-0"></span>**B.3.2 Configuration**

Examine the main menu of Code|Lab EDE for .NET.

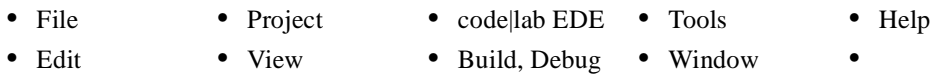

Since Code|Lab is a plug-in to Microsoft Visual Studio, some of these menu items are for Visual Studio and some are specific to Code|Lab. Click on any of these menu items, and the drop-down menu displays the subordinate menu items. Many of these items have defined tool-bar symbols, function keys, and keyboard patterns as alternatives.

*Note:* Projects can be built under the "code|lab EDE" menu or under the "build" menu. Always use the "code|lab EDE" menu to perform Code|Lab project builds. Builds under the "build" menu invoke the Microsoft Visual Studio C-compiler.

- 1. On the main menu, select "code|lab EDE, Configuration".
- 2. When the "code|lab EDE Configuration" window appears, click on each of the words in the left box. Notice that the rest of the window changes when you click on different parts of the menu tree. This is a typical feature of Code|Lab EDE for .NET.
- 3. Click on Toolsets.
- 4. Click on the drop-down arrow and select "RedHat GNU Tools for XScale". The build tool paths now appear in the box and must be modified as stated below in *bold italic*. Note that the assembler and the linker are invoked by GCC.
	- a. "Compiler path: \$(ToolDir)\BIN\XSCALE-ELF-GCC.EXE".
	- b. "Assembler path: \$(ToolDir)\BIN\XSCALE-ELF-*GCC*.EXE".
	- c. "Linker path: \$(ToolDir)\BIN\XSCALE-ELF-*GCC*.EXE".
	- d. "Librarian path: \$(ToolDir)\BIN\XSCALE-ELF-AR.EXE".
- 5. Click "Apply", and click "OK".
- 6. On the main menu, click "code|lab EDE, Project Settings".
- 7. When the "code|lab Project Settings" window appears, click on "C/C++/Assembler" in the left box. Use the drop-down arrow to select "C compiler" for "Build Tool".
- 8. Edit the command line box at the bottom so that it contains the following: -v -specs=redboot.specs -gdwarf-2 -O0 -c -mcpu=xscale \$(InputRelPath) -o \$(OutDir)\\$(InputName)\$(OutputExt)
- 9. Use the drop-down arrow to select "Assembler" for "Build Tool". Edit the command line box at the bottom so that it contains the following:

-v -specs=redboot.specs -o \$(OutDir)\\$(InputName)\$(OutputExt) \$(InputRelPath)

10. In the left box, click on "Linker". Edit the command line box at the bottom so that it contains the following:

-v -specs=redboot.specs -o \$(OutDir)\\$(ProjectName).elf \$(ObjectFiles) \$(Libraries)

- 11. Click "Apply" and then click "OK".
- 12. Under "Project Settings", select Code|Lab Debugger ARM". Set all four debug options to "false".
- 13. In the "Solution Explorer" window, right click "Test80315" and select "Save Test80315".

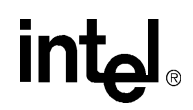

### <span id="page-57-0"></span>**B.4 Flashing with JTAG**

#### <span id="page-57-1"></span>**B.4.1 Overview**

Code|Lab and MPDemon are capable of reading from, writing to, and erasing the contents of the Flash on the evaluation board. The board comes with RedBoot\* loaded in the Flash. RedBoot is the RedHat\* debug monitor that initializes the board; it also has some debug and diagnostic functions. It is capable of serial communication with the console of a debug program or with Microsoft\* HyperTerminal\*, and it prepares the board for accepting an application program.

Code|Lab invokes a Flash programmer written by Macraigor. More information on the Flash programmer is located at the following URL:

<http://www.ocdemon.net>

This Flash programmer supports only certain file formats:

- Intel $^{\circledR}$  Hex
- Motorola\* srec
- Standard elf (executable and linking format)

RedBoot.s19 and RedBoot.srec are both srec files. Worcester.i32 is an ARM\* BootMonitor\* Intel<sup>®</sup> Hex file. BootMonitor is an ARM version of a debug monitor, which is similar but not identical to RedBoot.

Macraigor offers conversion tools to convert existing file types to a supported file type. These conversion tools are located at the following directory path:

C:\MGC\codelab\codelab Debug\Macraigor\Flash Programmer

The ReadMe.txt file describes the conversions tools. The BinToS19.exe executable converts binary files to srec files, and MakeIntelHex.exe converts a. out files to Intel<sup>®</sup> Hex files. When using the  $BinTos19$ . exe conversion tool, use  $0x0$  for the starting address. For example, at the CMD prompt in the directory where BinToS19.exe is located, the command line looks like this:

C:\ATI\codelab\codelab Debug\Macraigor\Flash Programmer>bintos19

C:\temp\redboot\_ROM.bin 0x0 c:\temp\redboot\_ROM.s19

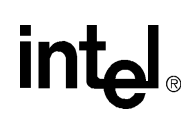

#### <span id="page-58-0"></span>**B.4.2 Using Flash Programmer**

*Note:* The parallel port must be set to ECP mode or the Macraigor MPDemon will not work properly. Refer to the MPDemon manual to check the setting for the connection type selected. This example assumes a parallel connection with the MPDemon. ECP mode must be the selection for the parallel port.

Download the RedBoot executable files as follows:

- 1. Go to the following URL: [http://developer.intel.com/design/intelxscale/dev\\_tools/021022/index.htm](http://developer.intel.com/design/intelxscale/dev_tools/021022/index.htm)
- 2. Scroll down to find and download *Redboot Debug Monitor for the Intel® IQ80331 board*.

After downloading:

- 1. Double click on the "Code|Lab Debug" icon on the desktop. The Connection Window appears.
- 2. Select "Macraigor JTAG Connection".
- 3. Click "Setup".
- 4. Select "MPDemon Parallel" (note the other connection options).
- 5. Do not check "Script Options" or "Enable Hot Debug".
- 6. Click "Configure".
- 7. Select "Parallel Connection" and "LPT1".
- 8. OCD Speeds must be "2" in both cases.

*Note:* The IQ80315 works only with speeds 2 through 7. Speed 1 and speed 8 do not work.

- 9. Click "OK".
- 10. Select "XScale 80200 (80315)".
- 11. Click "Additional Options".
- 12. Do not check "Enable Option" under "Scan Chain Options".
- 13. Do not check "Enable Option" under "Console Options". Instead, open HyperTerminal\* (or some equivalent serial terminal program). Select COM1 or COM2 as appropriate. Baud Rate: 115200
	- Data Bits: 8 Parity: None Stop Bits: 1
- 14. Then, back in Code|Lab, press OK, OK, OK (this returns to the Connect window).
- 15. Now press "Connect". Assembly code is now visible.
- 16. Select "Memory/Flash…" The OCDemon Flash Memory Programmer window appears.
- 17. The Flash programmer needs a file which is architecture-specific, in this case. In the Flash programmer window, select "File/Open", then choose the file "Xscale TBD.ocd", located at C:\MGC\Embedded\codelab\codelab Debug\Macraigor\.

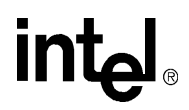

- 18. Click the "Program" button.
- 19. Click "Browse", and under "Files of type:" choose "All Files".
- 20. Choose the "redboot\_ROM.srec" file (downloaded and uncompressed from [http://developer.intel.com\)](http://developer.intel.com).
- 21. Check the box "Erase Target Flash Sector(s) Before Programming".
- 22. Click "Program".
	- The Flash now programs and verifies; click "Close" when 100% complete.
- 23. Cycle power to the board to verify that the LEDs on the board sequence "SL", then "A1". This is the normal LED sequence of RedBoot. The board might need to be reset more than once.

Explore the other features of the Flash programming window. The contents of the Flash can be erased, copied to a file on the host, and verified against a file on the host.

#### <span id="page-59-0"></span>**B.5 Debugging Out of Flash**

JTAG debuggers can be used on two levels: with or without the source code. When the Flash is programmed, the debugger can monitor the executable code, halt it, step through it, and monitor the memory and registers. The executable code is disassembled so that the assembly code can be examined.

Debugging with source code allows the user to examine the C code that is being executed. This requires that the source code is available and linked by the debugger to the executable code that is running on the evaluation board.

#### <span id="page-59-1"></span>**B.6 Building an Executable File from Example Code**

- 1. Launch Code|Lab EDE and open "Test80315".
- 2. Select "code|lab EDE, Rebuild Project".
- *Note:* A project can normally have more than one solution. However, in this example, there is only one solution for the project, so there is no difference between "Build Project" and "Build Solution" in this example.
- *Note:* Rebuild cleans and builds. Clean deletes the old . o files in the project and build compiles, links, and produces the executable files.
	- 3. When there are errors, carefully go back through Section B.3.2, "Configuration".

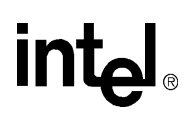

### <span id="page-60-0"></span>**B.7 Running the Code|Lab\* Debugger**

This section is provided to get the system up and running in the Code|Lab\* Debug environment, but it is not intended as a fully-functional tutorial. Refer to the *ATI\* Code|Lab Debug Reference Manual* for more detailed information.

#### <span id="page-60-1"></span>**B.7.1 Launching and Configuring the Debugger**

- 1. In EDE, click on the icon that looks like a red bug. The "Connect" window appears.
- 2. When not configured from Section B.4.2, "Using Flash Programmer", go to Section B.4.2 and perform steps 2–5.
- 3. Press Connect to enter debug mode.
	- a. The Code|Lab Debug environment appears with the Assembly window open.

#### *Note:* Mouseovers are available for most of the toolbar icons. (Leave the mouse over the debug icons across the top on the toolbar to see a brief explanation of each.)

- 4. Click on the go icon and let RedBoot boot (takes a minute) until the RedBoot prompt "RedBoot>" appears in the Console window (click the Console tab at the bottom of the Debug window to view the Console window).
- 5. From the console window:
	- a. Type "diag".
	- b. Press "Enter".
	- The RedBoot Diagnostic function is invoked.
	- Try out a few of the tests as desired.
- 6. Close the Debugger and EDE environment.
- 7. Reset the board (cycle power).

#### <span id="page-60-2"></span>**B.7.2 Manually Loading and Executing an Application Program**

- 1. Launch the Code|Lab Debug Environment from the desktop icon.
- 2. Ensure "File…/Program Load Options/Load Executable and Symbols" is checked.
- 3. Select menu File, Program Load Options, Load Executable and Symbols.
	- a. Select "File, Open Program, Browse".
	- b. Browse to find  $c:\ldots$  Test80315\O\Test80315.elf.
- 4. Click "Go" (80, 03, 31, and 15 cycle on the LEDs).
- 5. Cycle power on the board.

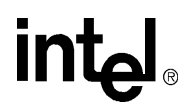

#### <span id="page-61-0"></span>**B.7.3 Displaying Source Code**

1. Launch the Code|Lab EDE Debugger and open the "Test80315" ELF program.

- *Note:* Use the File/Recent Programs menu for quick access.
	- 2. Select the "Files" view in the lower tab of the WorkSpace window.
	- 3. Bring up "blink.c" and "led.c" source code by double-clicking each filename.
	- 4. Use the "Windows" Menu to arrange the windows, or maximize, minimize, and resize manually as desired.
	- 5. Press the "Mixed" tab at the bottom of the "blink.c" window. Notice that the assembly code appears along with each C statement.
	- 6. Press the "Source" tab to revert back to C code only.

#### <span id="page-61-1"></span>**B.7.4 Using Breakpoints**

Note the small gray circles on the sidebar beside each line of source code. Single-click any of these gray circles, and a red dot appears. The red dot represents a break point. Single-click the red dot to remove it, or click the "Remove all breakpoints" icon to remove all.

Place a breakpoint on the following lines of code in "blink.c":

```
displayLED(leds[8],leds[0]); /* LED display '80' */
displayLED(leds[0],leds[3]); /* LED display '03' */
displayLED(leds[3],leds[1]); /* LED Display '31' */
displayLED(leds[1],leds[5]); /* LED display '15' */
displayLED(leds[16],leds[16]); /* LED display ' ' */
```
1. Click the "Go" icon.

The yellow arrow stops at the first break point and the HEX display does not change.

2. Click the "Go" icon again.

The last instruction has now been executed and an "80" is displayed.

- 3. Continue in this fashion, watching the lines execute only as they are called, while the yellow arrow shows exactly what line is to be executed next.
- 4. Click the "Remove all breakpoints" icon.
- 5. Press "Go" again, and notice that the program loop is infinite.
- 6. Press the "Halt" icon to stop execution.
- 7. Close the debugger, and cycle power to the board.

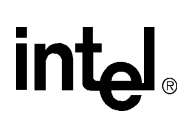

#### <span id="page-62-0"></span>**B.7.5 Stepping through the Code**

The led.c file contains a function that is called from code in blink.c. This exercise steps through the code and utilizes a few of the most common step tools.

- 1. Launch the debugger, open "Test80315", and open the blink.c and led.c files.
- 2. Set a breakpoint on the following line in blink.c: displayLED(leds[8],leds[0]); /\* LED display '80'\*/
- 3. Press Go. The program execution stops on the breakpoint.
- 4. Press the "Step Over" icon and notice how execution jumps over the function call to the next line of execution.
- 5. Now try the "Step Into" icon, and note that the pointer has now jumped into the function "displayLED", located in the led.c file.
- 6. Press the "Step Over" icon again, and watch the pointer advance within the function to the next executable line.
- 7. Now press the "Step Out of" icon, and notice how execution leaves the called function and waits on the next executable line in blink.c.
- 8. The "animate" icon can also be used to provide a "Step Into" effect that occurs at a specified time interval (default of 1 second). This can be modified in the "Settings" section of the "View/Options" menu. Experiment with this as desired.
- 9. Use Halt to stop the animate mode before the next breakpoint.
- 10. Also note that Go can be pressed at any time to continue execution from the current line to the next breakpoint or to program end.

#### <span id="page-62-1"></span>**B.7.6 Setting Code|Lab\* Debug Options**

In addition to the "Animate" debug time interval setting briefly mentioned in step 8 of the previous exercise, many useful options can be accessed from the "View/Options" menu.

1. Experiment here by bringing up the "Registers" window (click and change the view options between binary and decimal; for example).

Hint: Settings tab, Interface, Radix

2. Also try bringing up the Memory window (click) and change the number of columns between 4 and 2, and notice the changes.

Hint: Settings tab, Memory Window, Number of Columns

Press window icons a second time to remove them from view.

Again, there are many features of the debug environment not discussed here. Please see the Code|Lab manuals for a full description of debug features.

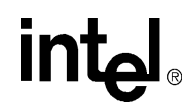

### <span id="page-63-0"></span>**B.8 Exploring the Code|Lab\* Debug Windows**

This section discusses some basics of the debug environment. Some of these windows and concepts have been addressed during previous exercises in this manual. However, many new windows are also discussed, and basic interaction exercises are given. Begin this section by launching the Code|Lab Debugger environment, and connect via the JTAG port.

#### <span id="page-63-1"></span>**B.8.1 Toolbar Icons**

Placing the mouse arrow on any icon displays the text function of that icon. When the icon launches a special window (for example, Watch, Memory, Call Trace, and so on), the icon activates that window on the first click and removes the window when pressed again.

#### <span id="page-63-2"></span>**B.8.2 Workspace Window**

Click on the "Workspace" icon. Click on the "Files" and "Browse" tabs, and examine the contents. Note that there are more files than the original source files. When you double-click on the source files, blink.c and led.c, the source window appears for that file. When you double-click on an included file, the debugger is not able to find the file.

#### <span id="page-63-3"></span>**B.8.3 Source Code**

The source code windows are opened by double-clicking on the source files in the "Workspace" window under the files tab. Choosing the view (mixed assembly and C code, or C code only) is controlled by the tabs at the bottom of these windows.

#### <span id="page-63-4"></span>**B.8.4 Debug and Console Windows**

The "Debug" window displays debugger activity messages when the "Debug" tab is displayed. Script commands can be entered manually at the top of the window. Serial output is displayed when the "Console" tab is active. Commands for the running application can be entered at the top of this window.

#### <span id="page-63-5"></span>**B.8.5 Memory Window**

Click on the "Memory" window icon. Change the address at the top of the window to 0x50107430, and click on the green arrow to the right (or press Enter). This changes the viewable starting address of the Memory window. The registers used for setting up the timers are displayed. Change the address at the top of the window to 0x40000000, and click on the green arrow to the right (or press Enter). The vector table at the beginning of flash is displayed.

*Note:* The tabs at the bottom allow you to select two memory regions to observe.

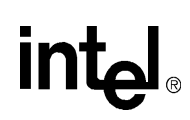

#### <span id="page-64-0"></span>**B.8.6 Registers Window**

Close all the active windows, then bring up the "Registers" window. Resize this window and its columns to get a good view of all the registers.

Notice that there is a "Flags" tab at the bottom of this window. This is useful for seeing the system flags defined by the CPSR. These are important especially during conditional code execution (see the *ARM Architecture Reference Manual* for more detail), but the flags are not changed during this exercise.

Click on the "Registers" tab of the Registers window, and click the Animate icon. Notice how the register values change during program execution (red values are those that were modified during the last execution cycle). Click the Halt icon at any time, then try right-clicking a register row and selecting "Go To Memory". Notice how the Memory window is brought up and the address contained in that register is shown.

Click on the "Registers" tab. Red means that the register value changed since the last fetch, as opposed to black which represents no change. Register values can be changed manually in this window.

#### <span id="page-64-1"></span>**B.8.7 Watch Window**

It is often useful during the debugging process to observe a few select program variables.

- 1. Open the "Test80315" program, and bring up "led.c".
- 2. Click the "Watch" icon to bring up the Watch window.
- 3. Now add the "left" and "right" variables from "led.c" to the watch window.
- *Note:* For each variable, double-click the variable name to highlight it, then drag it to the watch window.
	- 4. Click the "Animate" icon and observe the changes.
- *Note:* During this process, when the focus goes back to the Assembly window, try putting a breakpoint in led.c, then hit Go.

#### <span id="page-64-2"></span>**B.8.8 Variables Window**

The "Variables" window behaves very similarly to the "Watch" window, except that it shows all active variables.

Bring up the Variables window, click Animate, and watch the changes.

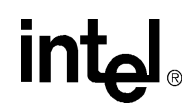

### <span id="page-65-0"></span>**B.9 Debugging Basics**

#### <span id="page-65-1"></span>**B.9.1 Overview**

Debuggers allow developers to interrogate application code by allowing program flow control, data observation, and data manipulation. The flow control functions include the ability to single-step through the code, step into functions, step over functions, and run to breakpoint (hardware or software). The data observation and manipulation functions include access to memory, registers, and variables. The combination of the flow control and data functions allows the developer to debug problems as they occur or to validate the application code. As the size of an application grows, the need to be able to isolate the cause of a problem to a few lines of code is imperative.

Debuggers have a finite set of capabilities and limitations. Debuggers can give insight that is difficult to obtain without them, but they can fail when they are not used within the limits of their functionality. They are intrusive by definition. They are software programs that interact with software monitors or hardware (JTAG) to control a target program. Ultimately, the debugger works best when the developer understands what it can and cannot do and uses it within those constraints.

#### <span id="page-65-2"></span>**B.9.2 Hardware and Software Breakpoints**

The following section provides a brief overview of breakpoints. For more detailed information, see the *Intel® 80331 I/O Processor Developer's Manual*.

#### <span id="page-65-3"></span>**B.9.2.1 Software Breakpoints**

Software breakpoints are set up and utilized via debugger utilities (such as Code|Lab\*). The abilities of software breakpoints are discussed in [Section B.7, "Running the Code|Lab\\* Debugger"](#page-60-0)  [on page 61.](#page-60-0) Program execution can be halted at a particular line of code, stepped through, and executed again to the next breakpoint via debuggers. During this process, register values, memory address contents, variable contents, and many other useful pieces of information can be monitored.

#### <span id="page-65-4"></span>**B.9.2.2 Hardware Breakpoints**

Hardware breakpoints step and breakpoint in code in either ROM or RAM without altering the code, stacks, or other target information. Hardware breakpoints handle difficult issues, by providing the ability to set the processor conditions that cause the program to halt. Use hardware breakpoints to locate problems such as reentrance, obscure timing, and so on.

The 80331 contains two instruction breakpoint address registers (IBCR0 and IBCR1), one data breakpoint address register (DBR0), one configurable data mask/address register (DBR1), and one data breakpoint control register (DBCON). The 80331 also supports a 256-entry trace buffer that records program execution information. The registers for controlling the trace buffer are located in CP14.

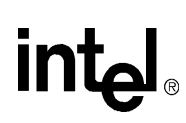

#### <span id="page-66-0"></span>**B.9.3 Exception Trapping**

A debug exception causes the processor to re-direct execution to a debug event-handling routine. The Intel<sup>®</sup> 80200 processor debug architecture defines the following debug exceptions:

- Instruction breakpoint
- Data breakpoint
- Software breakpoint
- External debug break
- Exception vector trap
- Trace-buffer full break

When a debug exception occurs, the processor actions depend on whether the debug unit is configured for Halt mode or Monitor mode.

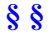

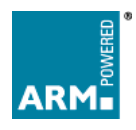

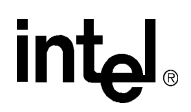

#### **THIS PAGE INTENTIONALLY LEFT BLANK**